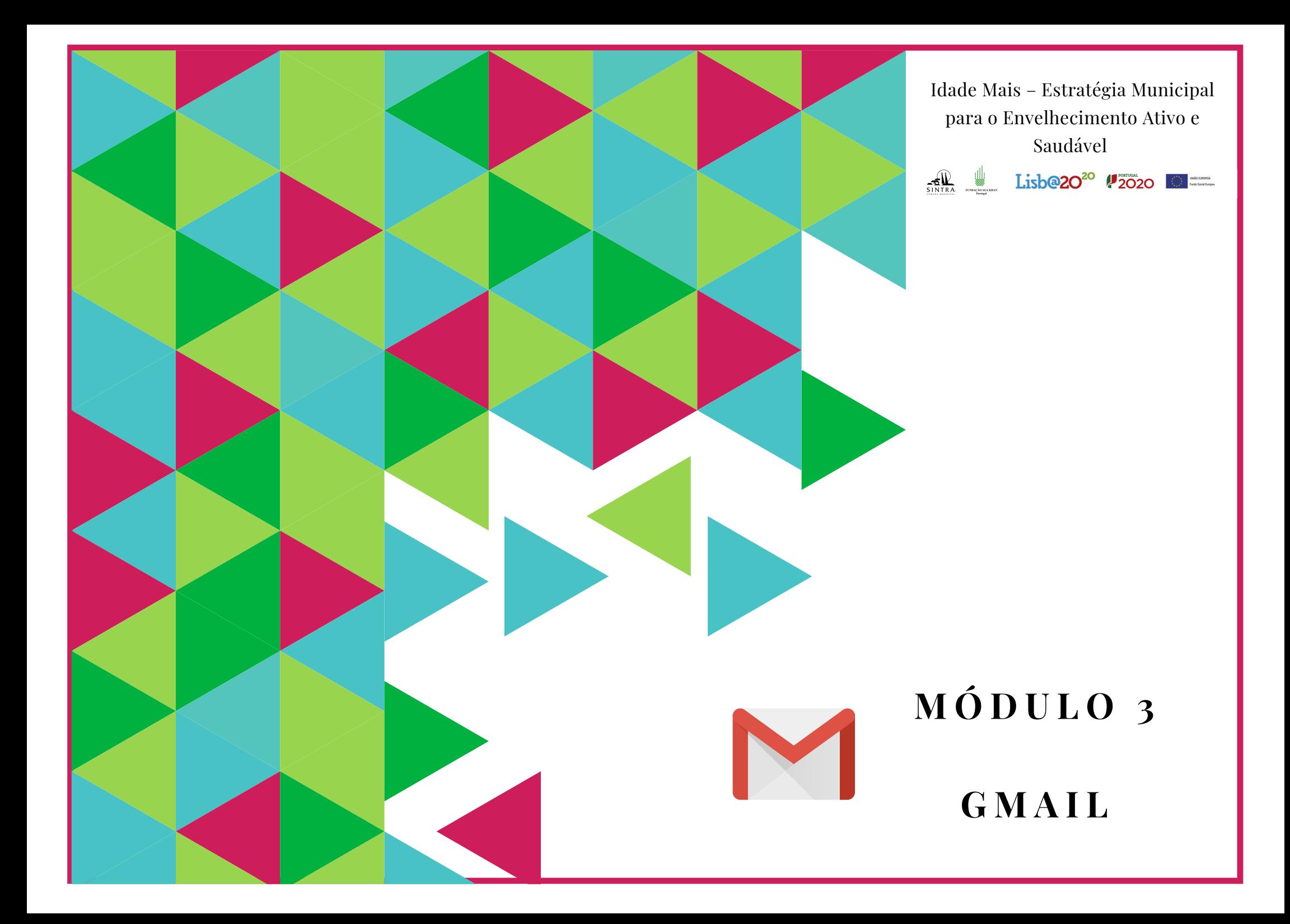

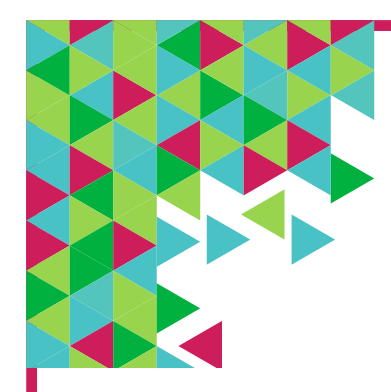

# **Plano de Sessão**

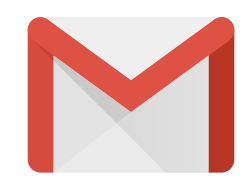

## **Objetivos:**

Neste módulo, pretende-se que os participantes instalem o Gmail no seu equipamento, criem uma conta de e-mail e adquiram conhecimentos básicos sobre como aceder, ler e enviar e-mails para outras pessoas.

No fim deste módulo pretende-se que os participantes consigam:

- Aceder ao e-mail, colocando o seu endereço e palavra-passe.
- Enviar e-mails (incluindo com anexos).
- Ler e-mails recebidos.
- Identificar noções básicas de segurança digital.

**Duração:** 4H

**Métodos:** Expositivo, Demonstrativo, Interrogativo, Ativo

**Recursos:** Computador/portátil. Projetor, tela e apontador (preferencial).

**Materiais:** Folhas de presença. Apresentações em formato digital. Folhas de exercícios.

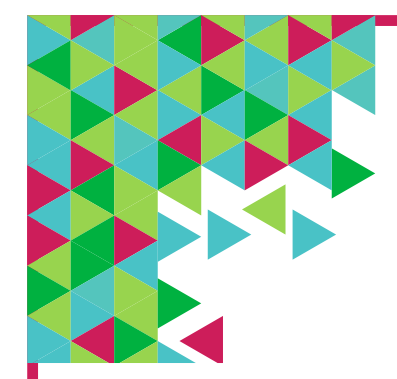

# **Plano de Sessão**

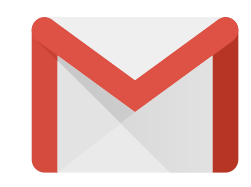

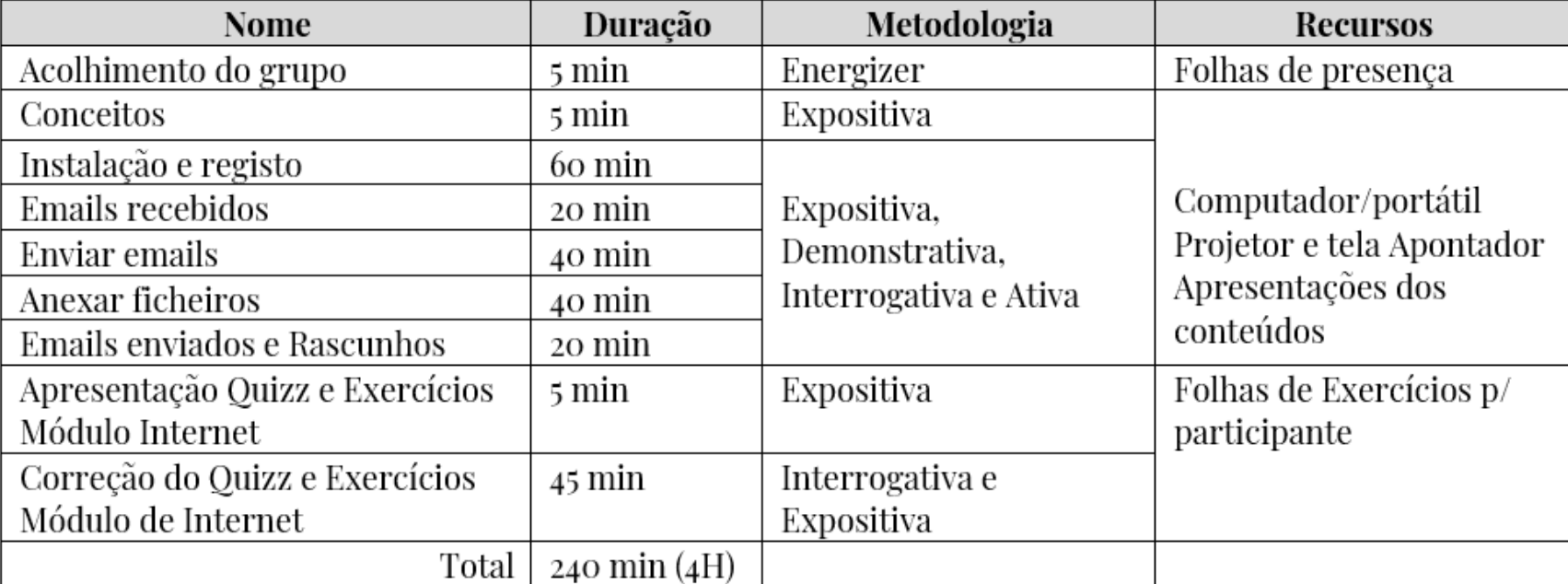

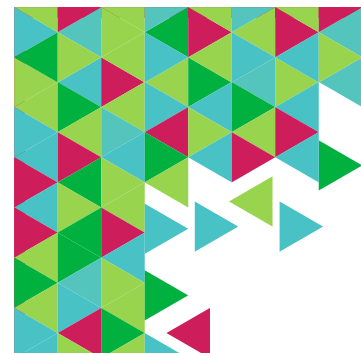

# **E m a i l e G m a i l O q u e s ã o ?**

# **O que é um E-mail?**

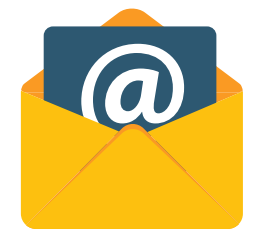

Um **e-mail** é um sistema de transmissão de **mensagens/ correspondência** através de um sistema na **internet**.

É o correspondente a uma carta escrita enviada pelo correio.

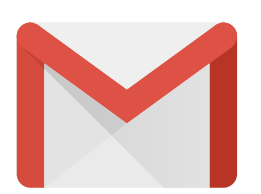

# **O que é o Gmail?**

O Gmail é um **serviço de correio eletrónico gratuito**, criado pela Google.

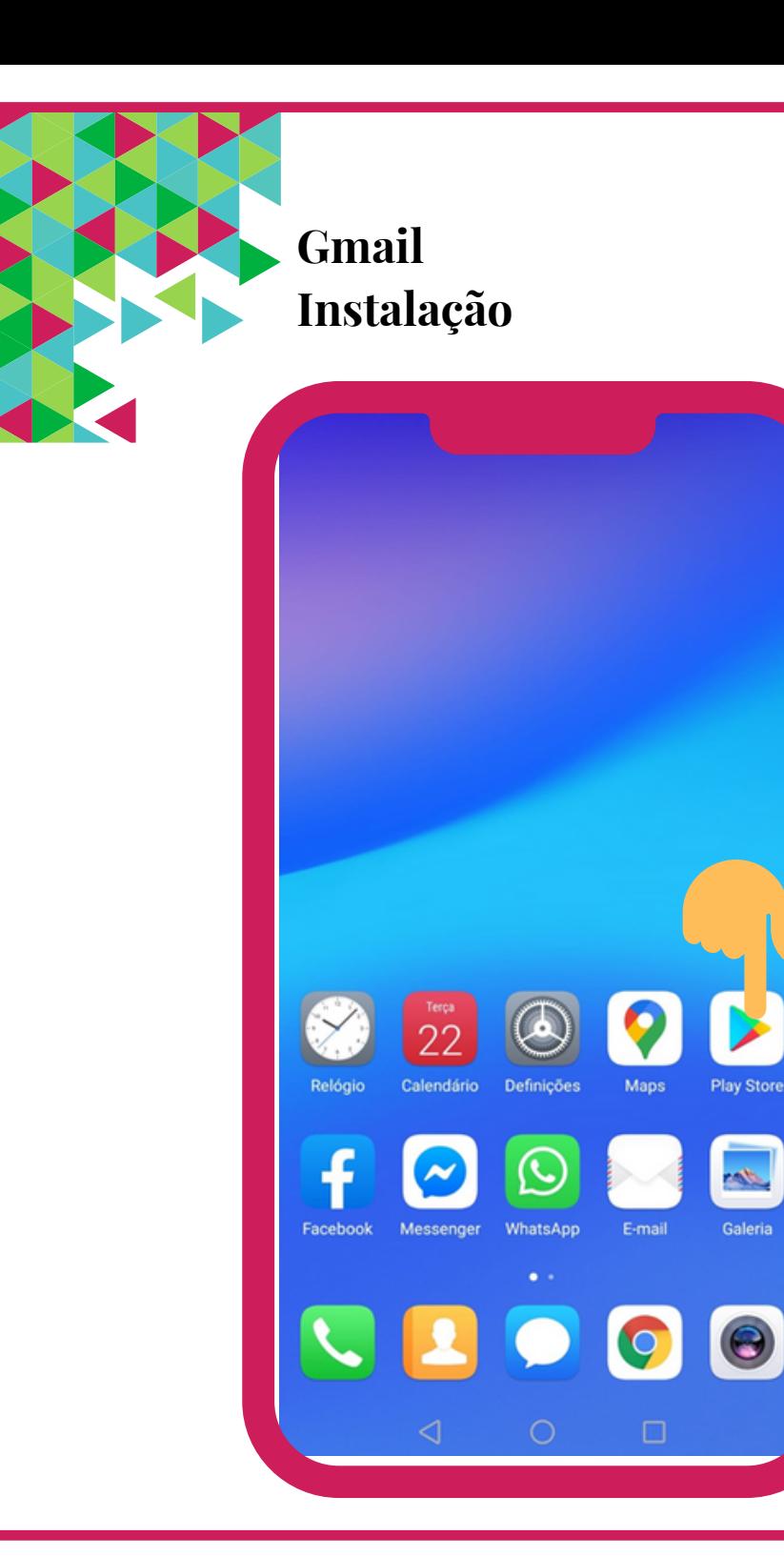

No seu telemóvel inteligente ou

tablet procure pelo símbolo da

**Loja de Aplicações**.

Exemplo: Google Play Store.

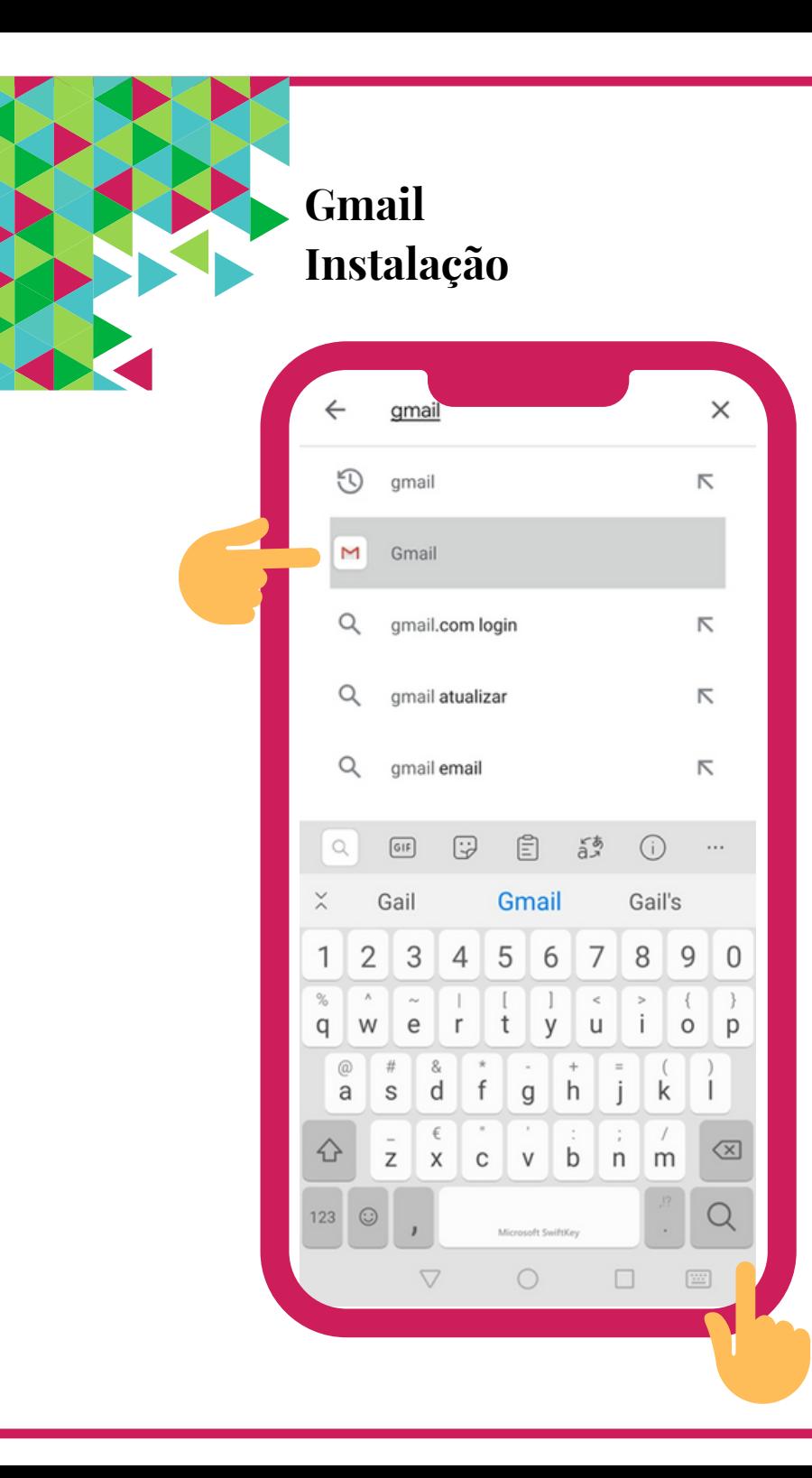

- Ao abrir a Loja de Aplicações irá encontrar uma caixa de texto. Ao tocar, com o seu dedo, em cima dessa caixa irá aparecer um teclado. Escreva **Gmail.**
- De seguida, toque em pesquisar (ou seja, na lupa).

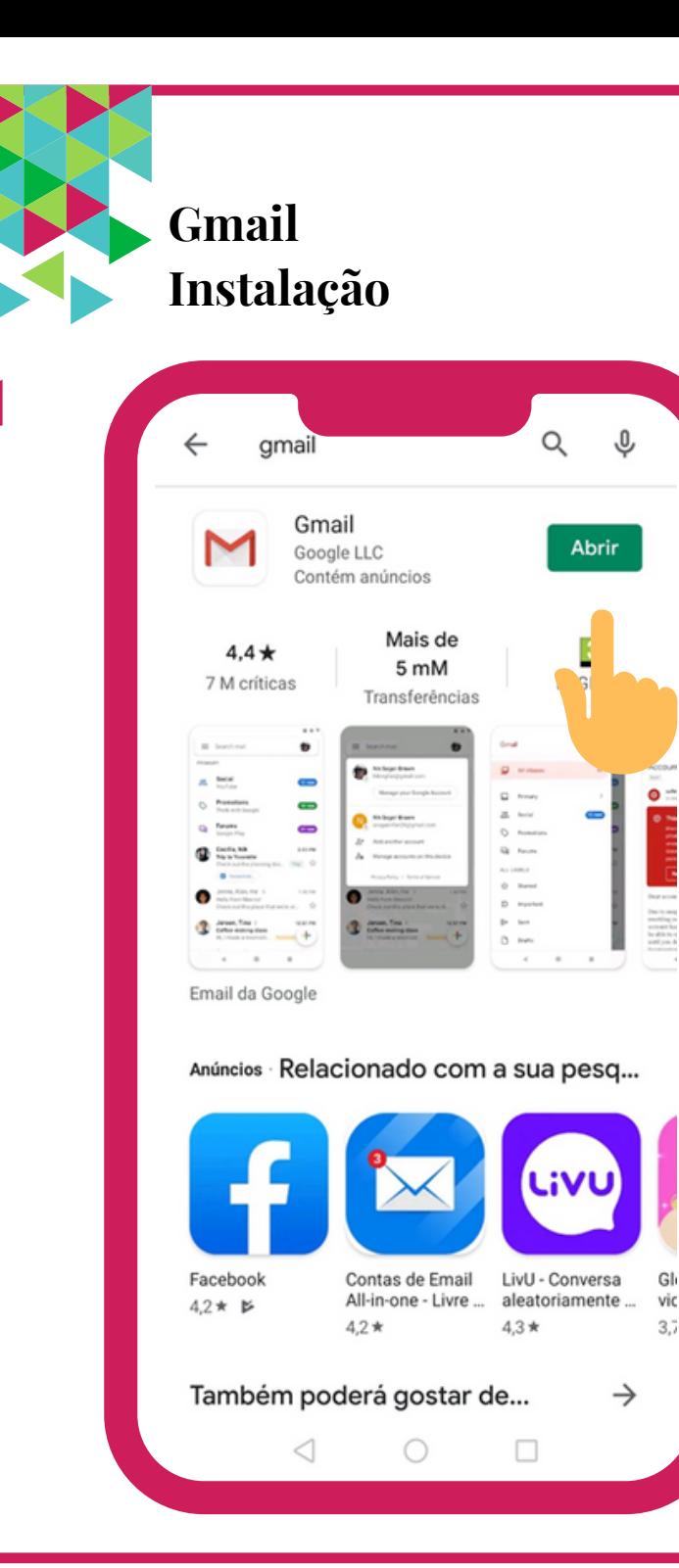

Para instalar a Aplicação no seu equipamento basta tocar, com o seu dedo, em cima da opção **Instalar**. Quando terminar toque em **Abrir**.

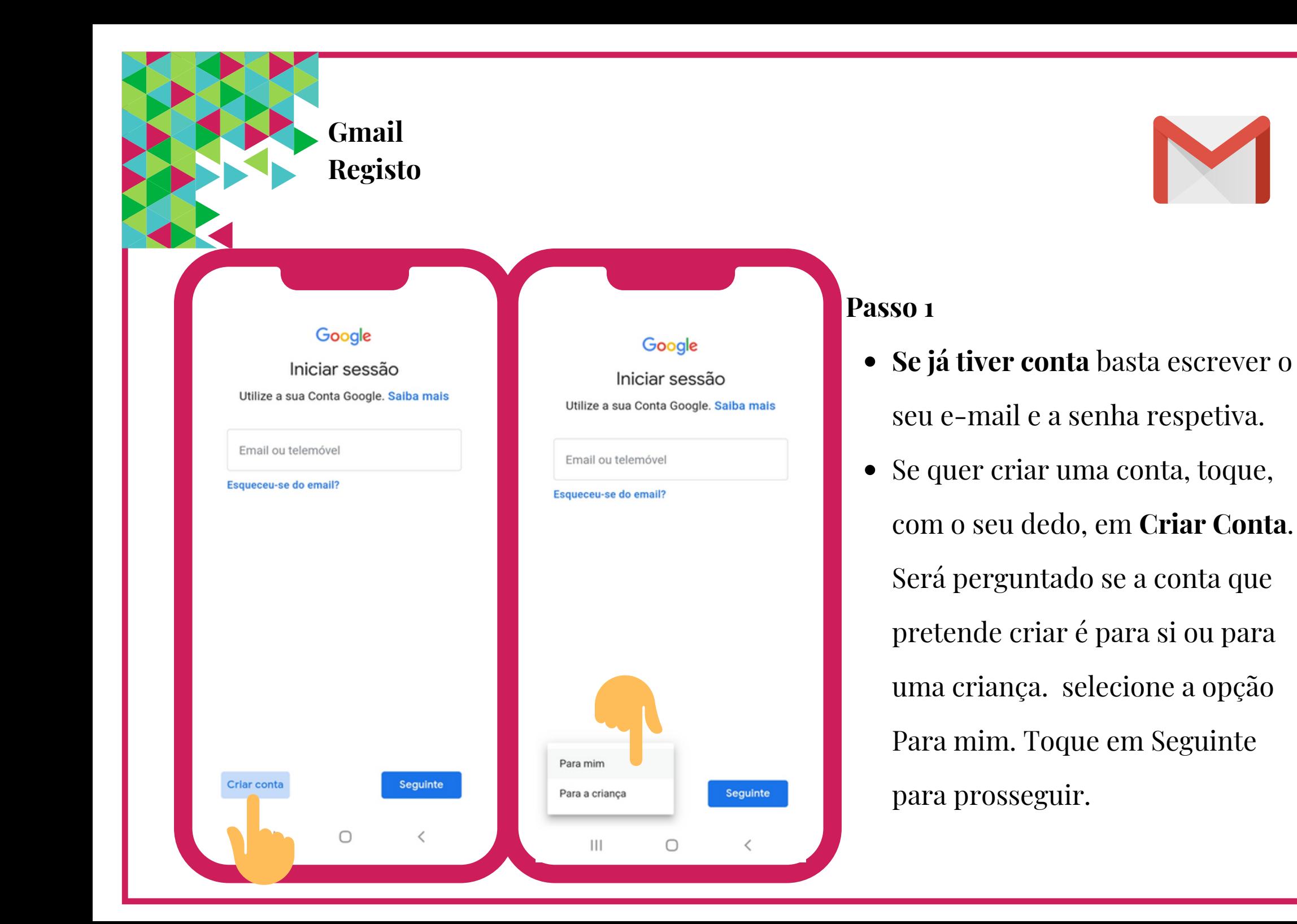

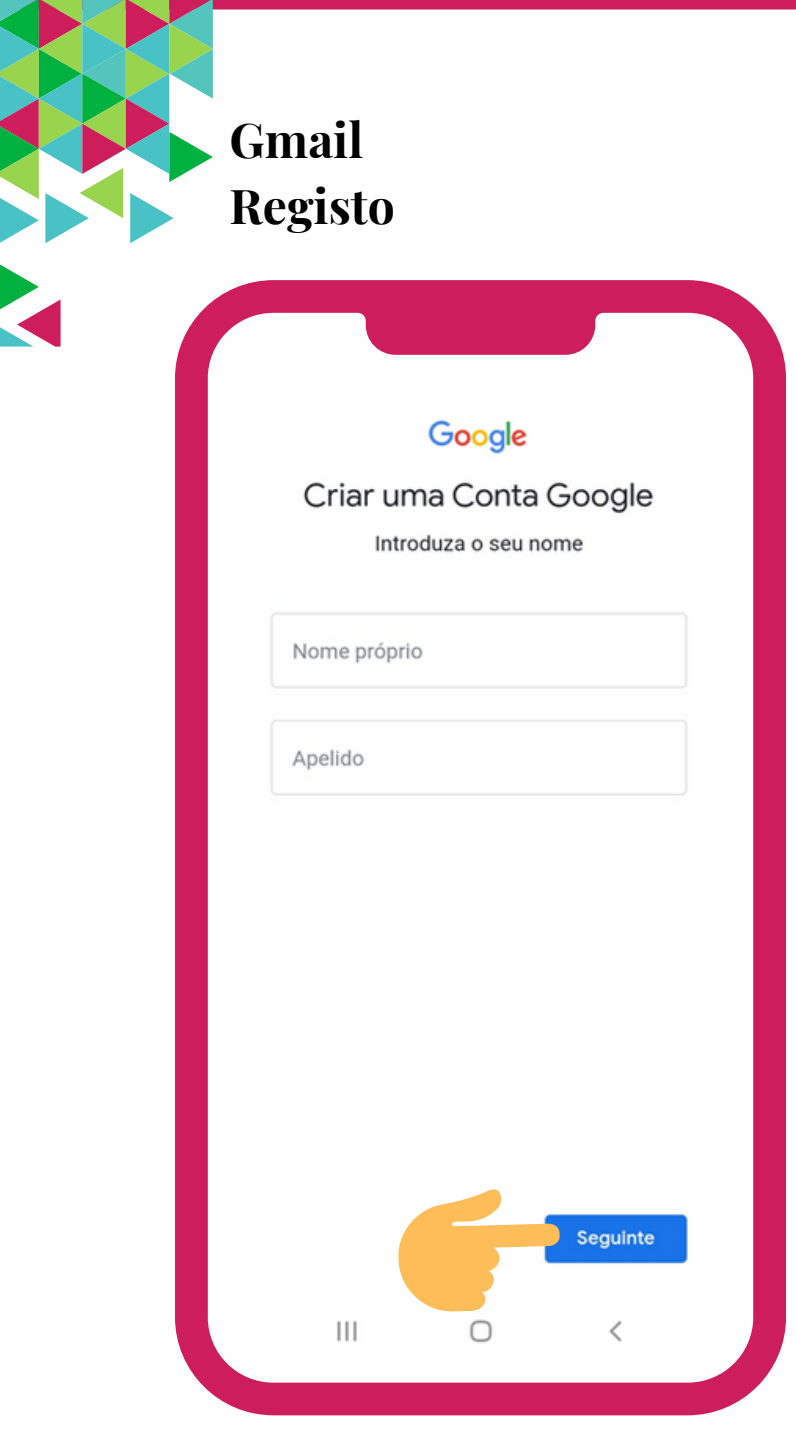

- Escreva o **seu Nome próprio e o seu Apelido**.
- Para inserir a informação tem de tocar em cima das caixas respetivas.
- Prossiga em **Seguinte.**

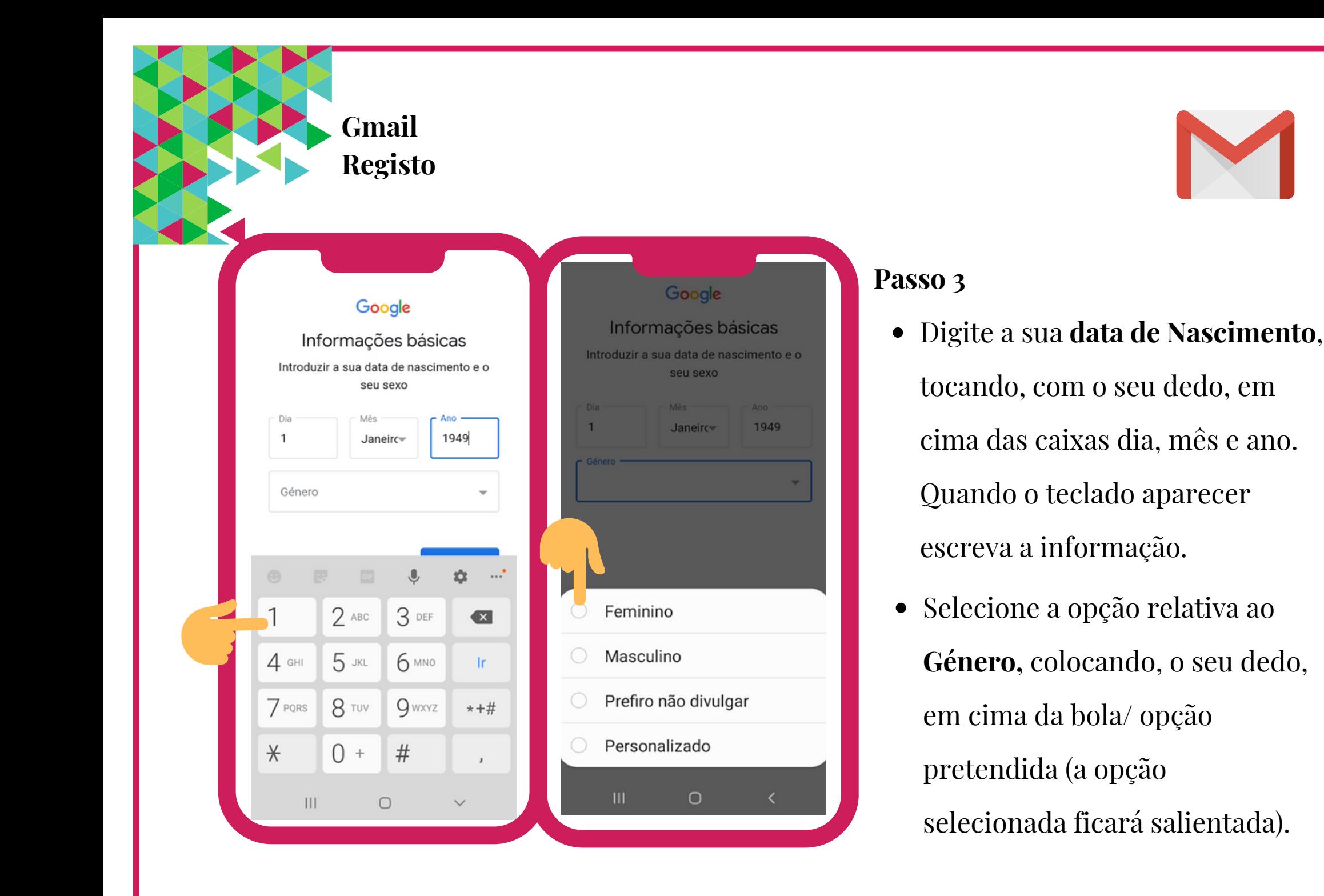

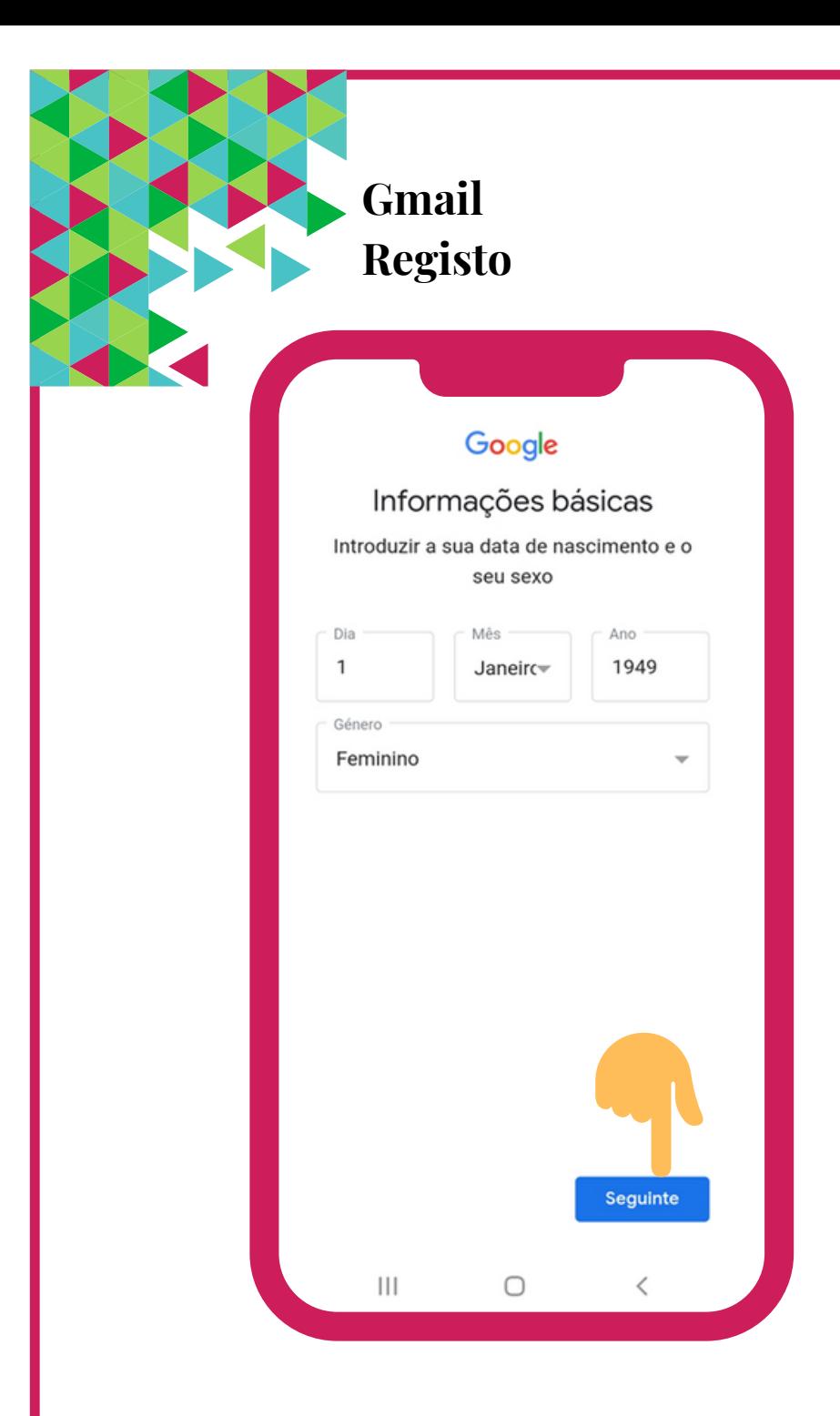

Quando tiver a sua data de nascimento e género introduzidos, toque em **Seguinte**.

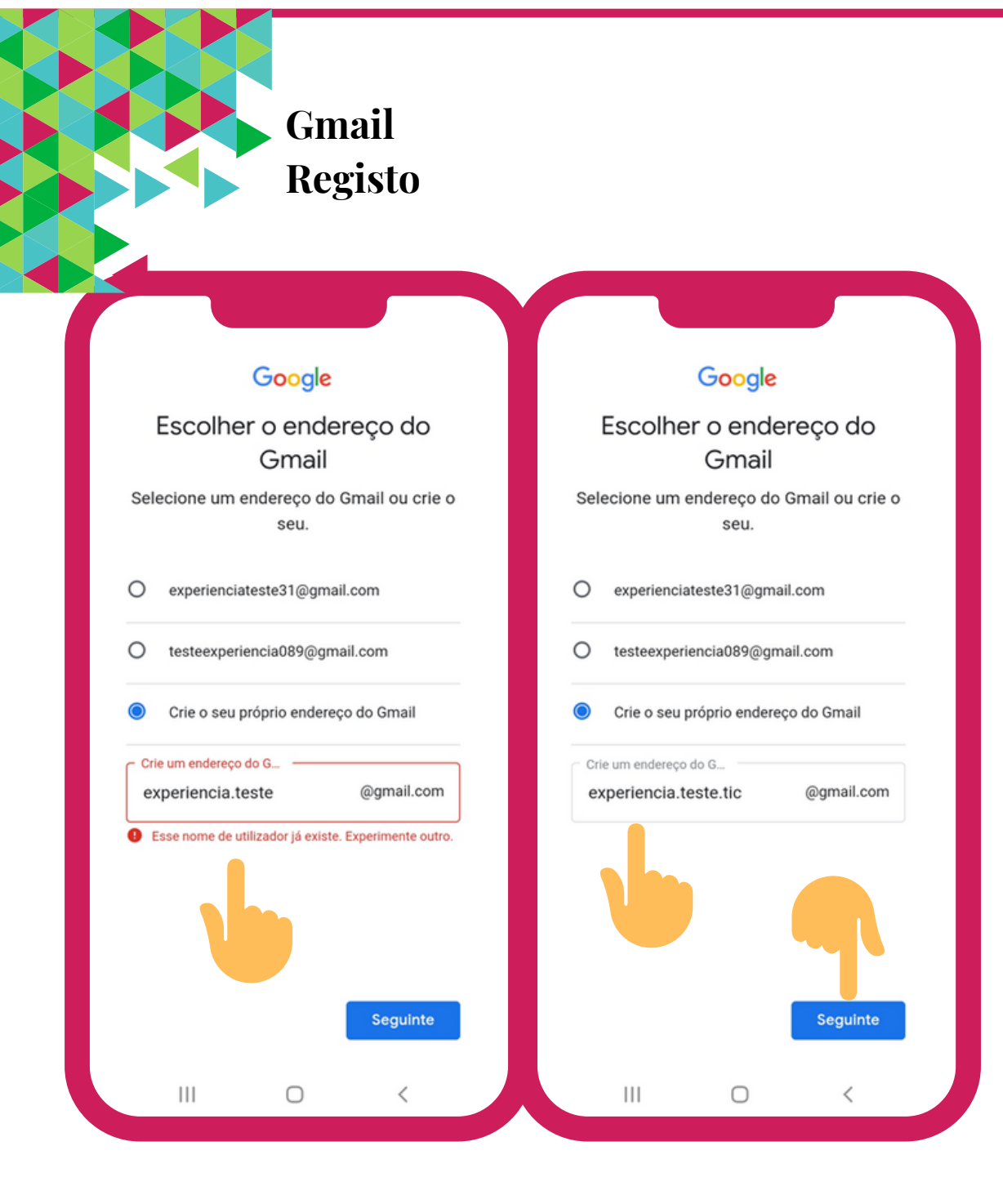

- Depois ser-lhe-ão sugeridos alguns endereços de e-mail. Também pode optar por definir o seu próprio endereço.
- Se optar por definir o seu próprio endereço de Gmail, poderá aparecerlhe a mensagem de que o nome de utilizador que escolheu já existe. Para tal, deverá ir tentando outros nomes até conseguir um que esteja disponível. Para avançar para a etapa seguinte toque, com o seu dedo, em **Seguinte**.

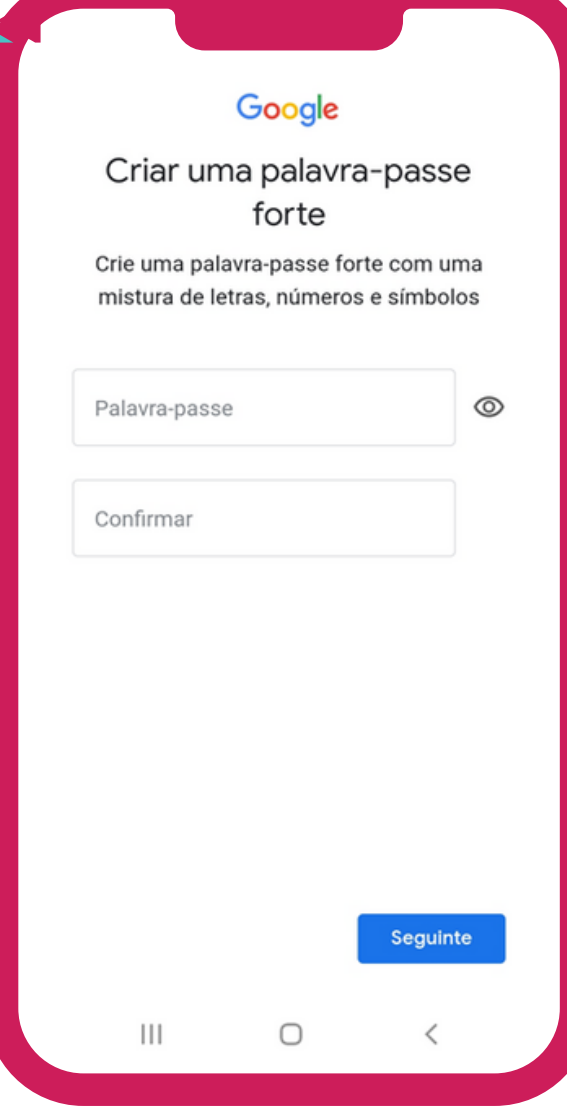

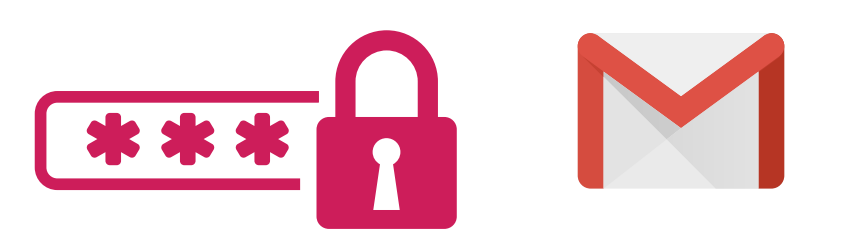

- De seguida, ser-lhe-á solicitada a **criação de uma senha/ palavra-passe** de forma a proteger o acesso por parte de terceiros. Para criar uma palavra-passe forte:
	- Escolha uma palavra-passe que **não seja muito curta** (idealmente com pelo menos 8 caracteres).
	- Opte por uma palavra-passe que **não indique informação sobre si, sobre os seus familiares, sobre os seus animais de estimação.** Deve evitar utilizar o seu nome, a sua idade, a sua data de nascimento, o seu número de telefone, outras informações mais óbvias sobre si.
	- Deve conter uma **combinação de letras** (maiúsculas e minúsculas), **números e caracteres especiais** (exemplos:

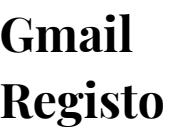

Palavra-passe

Sintra2020!

 $\|$ 

 $\bigcirc$ 

Confirmar Sintra2020! Google

Criar uma palavra-passe forte Crie uma palavra-passe forte com uma mistura de letras, números e símbolos

Ø

Seguinte

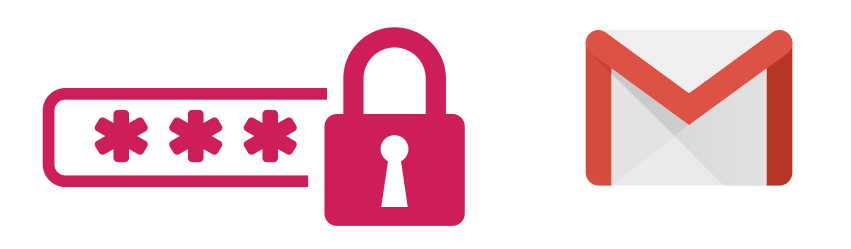

- A palavra-passe deve ser confidencial, não deve dizer a outras pessoas.
- Escreva a sua palavra-passe duas vezes. Tem de ser escrita exatamente da mesma forma (caso contrário o sistema não lhe permitirá prosseguir).
- Quando introduzir a palavra-passe terá duas possibilidades de visualização, que pode alterar a qualquer momento, bastando, para tal, dar um toque com o seu dedo em cima do símbolo respetivo:
	- Palavra passe estará oculta
	- Palavra passe estará visível
- Quando tiver concluído prossiga em **Seguinte**.  $\bullet$

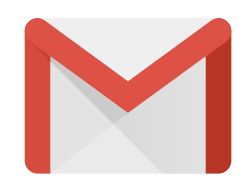

### Google

### Pretende adicionar o número de telefone?

Se pretender, pode adicionar este número de telefone à sua conta para utilização nos serviços Google. Saiba mais

Por exemplo, o seu número será utilizado para:

- Repor a palavra-passe caso se esqueça **ි**ට dela
- Receber videochamadas e mensagens
- Tornar os serviços Google, incluindo os G anúncios, mais relevantes para si

#### Como funciona

 $\mathbb{H}$ 

Ocasionalmente, a Google irá validar o seu número ao obter informações sobre o dispositivo junto do seu operador ou através de SMS (podem aplicar-se custos).

#### Como funciona

- Ocasionalmente, a Google irá validar o seu número ao obter informações sobre o dispositivo junto do seu operador ou através de SMS (podem aplicar-se custos).
- Todos os números validados neste dispositivo serão adicionados à sua Conta Google.

#### É o utilizador que decide

- Ĥ Esta ação não torna o seu número público.
- Pode sempre alterar o seu número, controlar a forma como é utilizado ou removê-lo na sua Conta Google (account.google.com/phone).

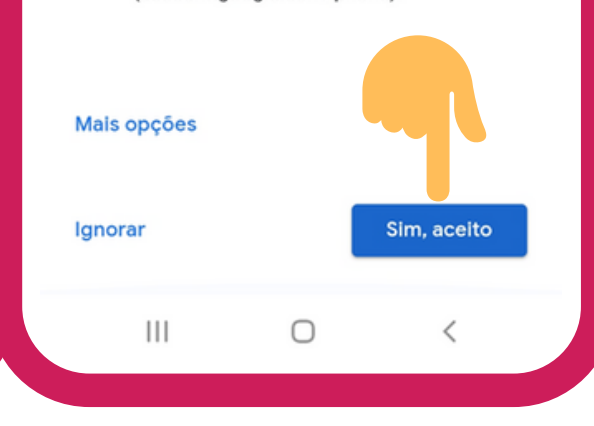

- Ser-lhe-á perguntado se pretende associar o seu número de telefone à sua conta do Gmail. Serão apresentados alguns exemplos de utilizações.
- Se pretender adicionar o seu número de telefone à sua conta de Gmail toque com o seu dedo em **Sim, aceito**. Se preferir ignorar esta opção também pode fazê-lo tocando com o seu dedo na opção **Ignorar.**

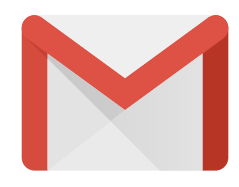

#### Google

Reveja as informações da sua conta

Pode utilizar este endereço do Gmail para iniciar sessão mais tarde

Experiência Teste experiencia.teste.tic@gmail.com

 $\begin{array}{c|c|c|c|c} \hline \text{ } & \text{ } & \text{ } & \text{ } \\ \hline \end{array}$ 

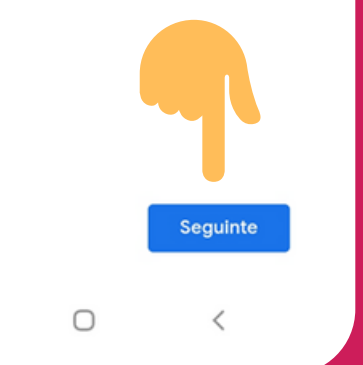

### Google

#### Privacidade e Termos

Para criar uma Conta Google, tem de aceitar os Termos de Utilização abaixo. De igual forma, está a aceitar os Termos de Utilização do Google ara ativar a descoberta e a ge ações. Além disso, quand onta, processamos as suas informacões r. descrito na nossa Política de Privacidade, ir uindo estes pontoschave:

#### Dados processados durante a utilização do Google

- · Quando configura uma Conta Google, armazenamos as informações que nos fornece, como o nome, o endereco de email e o número de telefone.
- · Quando utiliza serviços Google para fazer coisas como escrever uma mensagem no Gmail ou comentar um vídeo do YouTube. armazenamos as informações que cria.
- · Quando pesquisa um restaurante no Google Maps ou vê um vídeo no YouTube, por exemplo, processamos informações acerca dessa atividade, incluindo informações como o vídeo que viu, os IDs dos dispositivos, os endereços IP, os dados de cookies e a localização.  $\cdots$

 $\mathbf{III}$ 

- Em seguida, ser-lhe-á pedido que reveja as informações da sua conta. Prossiga em Seguinte**.**
- Ser-lhe-á disponibilizada informação sobre os **Termos de Utilização do Google e do Google Play,** assim como a **Política de Privacidade.**

YouTube, e utilizamos dados de biliões de consultas de pesquisa para criar modelos de correção ortográfica que utilizamos em todos os nossos servicos.

#### É a utilizadora que decide.

Consoante as definições da sua conta, alguns destes dados podem estar associados à sua Conta Google e processamos estes dados como informações pessoais. Pode controlar a forma como recolhemos e utilizamos estes dados agora ao clicar em "Mais opções" abaixo. Pode sempre ajustar os controlos mais tarde ou retirar a autorização com efeitos no futuro em A minha conta (myaccount.google.com).

OPCÕES V

 $\mathbf{||}$ 

Aceito os Termos de Utilização do Google e os Termos de Utilização do Google Play.

Aceito que as minhas informações sejam processadas conforme descrito acima e explicado de modo mais pormenorizado na Política de Privacidade.

n

Criar conta

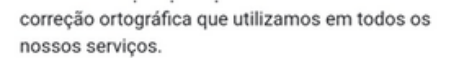

#### É a utilizadora que decide.

Consoante as definições da sua conta, alguns destes dados podem estar associados à sua Conta Google e processamos estes dados como informações pessoais. Pode controlar a forma como recolhemos e utilizamos estes dados agora ao clicar em "Mais opções" abaixo. Pode sempre ajustar os controlos mais tarde ou retirar a autorização com efeitos no futuro em A minha conta (myaccount.google.com).

#### MAIS OPCÕES V

Aceito os Termos de Utilização do Google e os Termos de Utilização do Google Play.

#### Selecione a caixa de verificação para continuar.

Aceito que as minhas informações sejam processadas conforme descrito acima e explicado de modo mais pormenorizado na Política de Privacidade.

#### Selecione a caixa de verificação para continuar.

# Criar conta  $\mathbb{H}$ 0

- Para prosseguir deve tocar, com o seu dedo, nas caixas respetivas à sua aceitação. Aparecer-lhe-á este símbolo  $\vee$  que confirma a sua aceitação.
- Toque, com o seu dedo, em **Criar Conta.**
- Caso não aceite, não será possível  $\bullet$ prosseguir com a instalação/ registo (irá visualizar uma mensagem de erro, a vermelho).

 $C<sub>0</sub>$ ir

 $C($  $\overline{a}$ 

 $\overline{a}$ 

 $\overline{a}$ 

 $C($ 

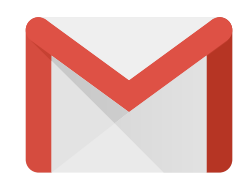

YouTube, e utime Jes de consultas de pesquisa para criar modelos de correção ortográfica que utilizamos em todos os nossos serviços.

É a utilizadora que decide. Consoante as definições da sua conta, alguns destes dados podem estar associados à sua

#### Só para confirmar...

Esta Conta Google está configurada para incluir funcionalidades de personalização como recomendações e anúncios personalizados, que se baseiam em informações pessoais guardadas na sua conta.

Pode selecionar "Mais opções" para alterar as definições de personalização e as informações guardadas na sua conta.

### Mais opções

processadas conforme descrito acima explicado de modo mais pormenor Política de Privacidade.

 $\bigcirc$ 

 $\mathbf{III}$ 

Confirmar

 $\lt$ 

- De seguida, toque em **Confirmar** para
	- validar as informações.

### Serviços Google

experiencia.teste.tic@gmail.com Toque para obter mais informações acerca de cada serviço, por exemplo, para saber como os pode ativar ou desativar mais tarde. Os dados são utilizados em conformidade com a Política de Privacidade da Google.

#### Cópia de segurança e armazenamento

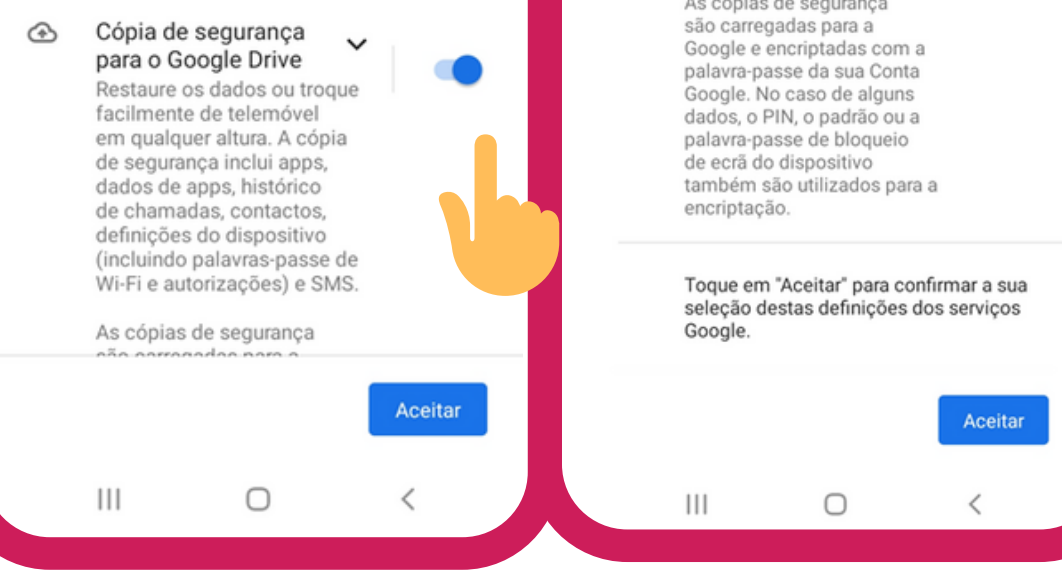

em conformidade com a Política de Privacidade da Google.

Cópia de segurança e armazenamento

 ⊕ Cópia de segurança para o Google Drive Restaure os dados ou troque facilmente de telemóvel em qualquer altura. A cópia de segurança inclui apps, dados de apps, histórico de chamadas, contactos, definicões do dispositivo (incluindo palavras-passe de Wi-Fi e autorizações) e SMS.

As cópias de segurança

- Para finalizar, será questionado se pretende fazer uma cópia de segurança e armazenamento para o **Google Drive** (O Google Drive é um serviço de armazenamento de ficheiros associado à sua conta de Gmail) .
- Sugere-se que possa Aceitar. Para tal deve colocar o seu dedo em cima do cursor respetivo e, suavemente, deve deslizá-lo para o lado direito, de forma a ativar as funções.

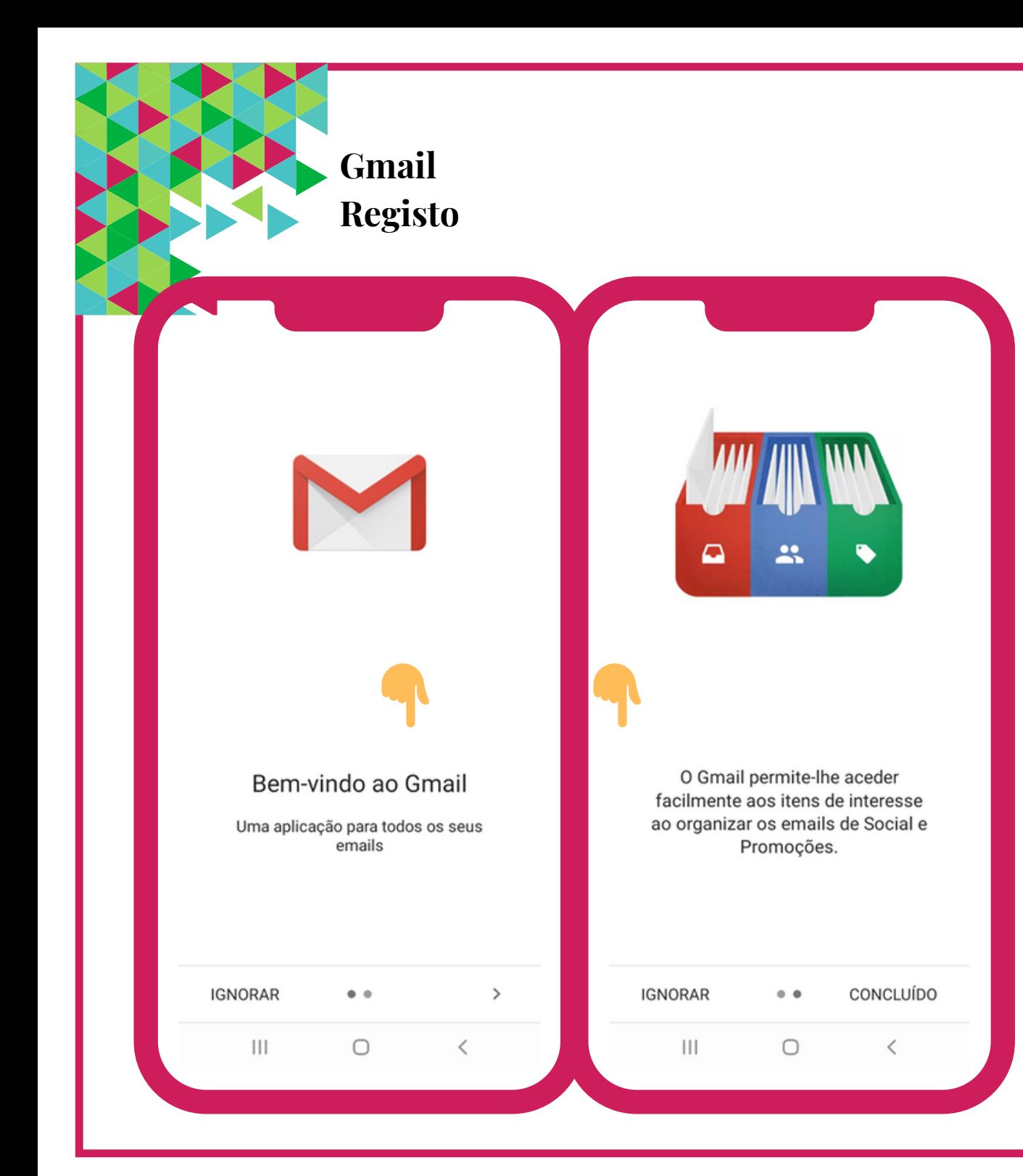

- Visualizará uma mensagem de boas-vindas ao **Gmail**.
- Para avançar toque, com o seu dedo, na seta **>** e depois em **Concluído.**

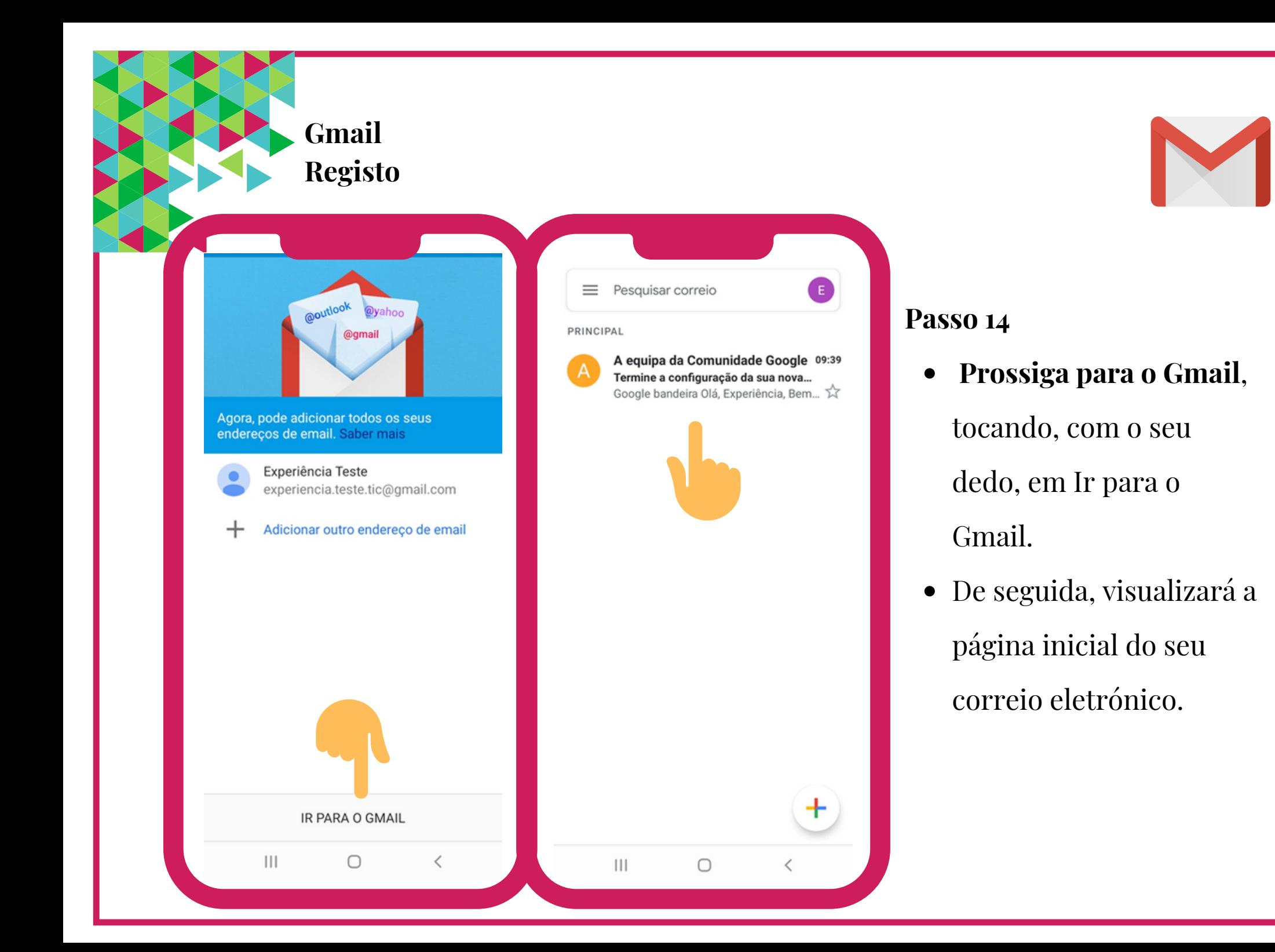

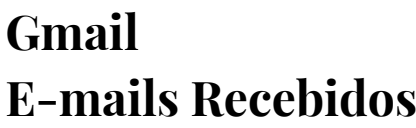

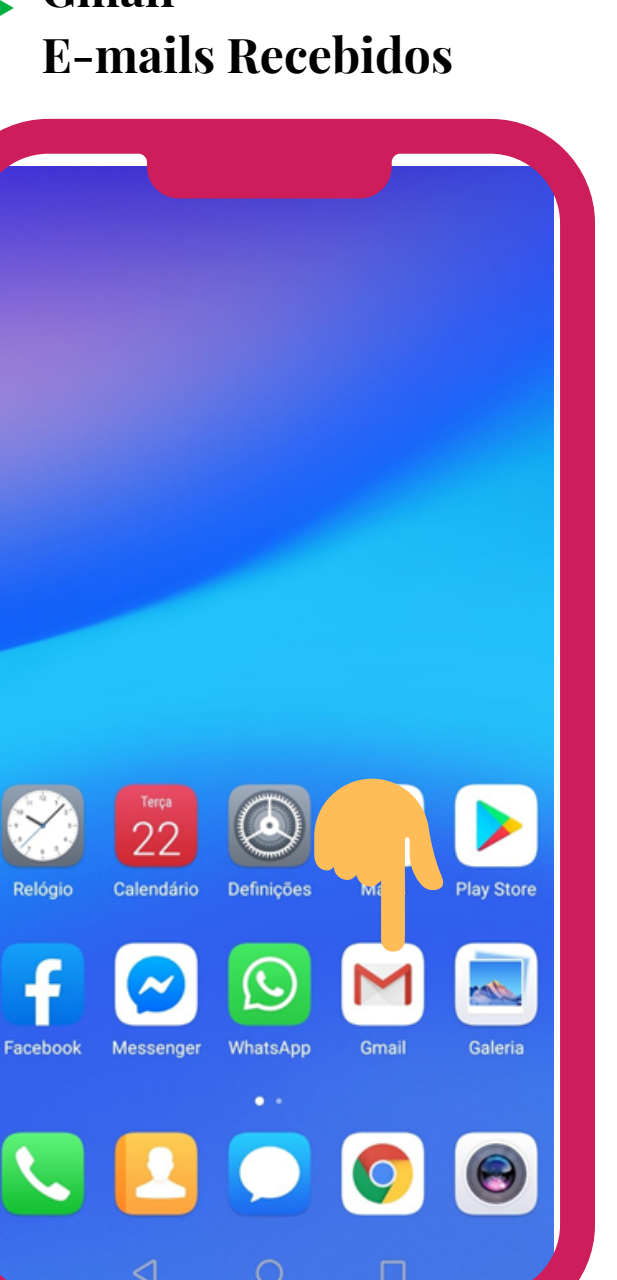

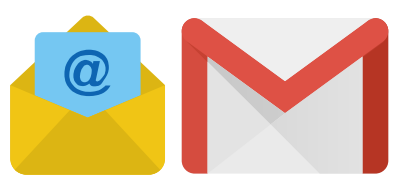

Procure**,** no seu telemóvel inteligente ou tablet, pelo símbolo do **Gmail**. Para abrir, dê um toque suave, com o seu dedo, sobre esse símbolo.

## **Gmail E-mails Recebidos**

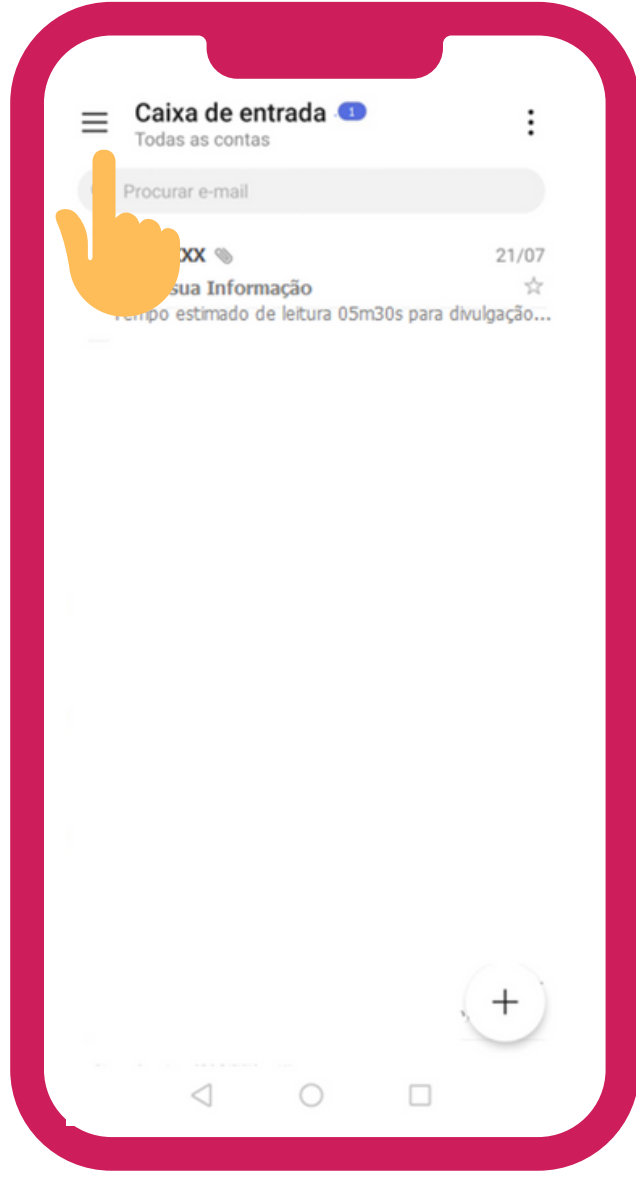

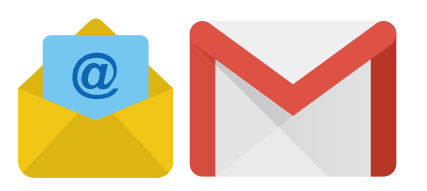

## **Passo 2**

Irá visualizar um menu do lado esquerdo com várias pastas. Se tocar no símbolo do **menu**  $\equiv$  (do lado esquerdo do ecrã), irá ver um conjunto de pastas, de rápida consulta, para melhor gerir a sua caixa de e-mail.

## **Gmail E-mails Recebidos**

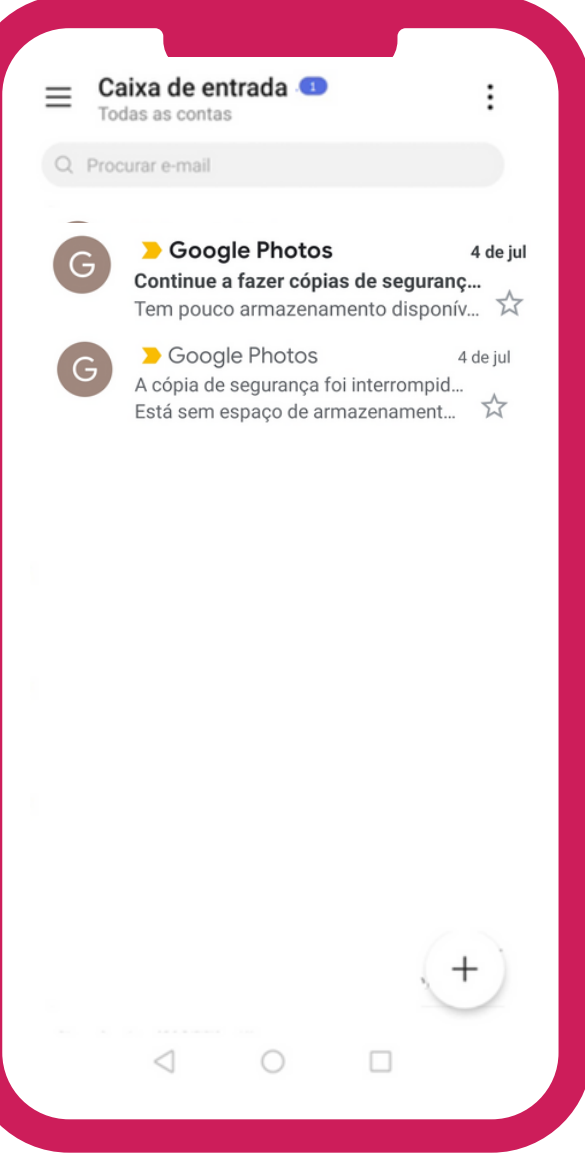

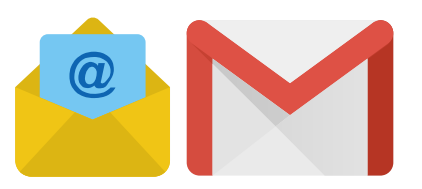

## **Passo 3**

Poderá ver os e-mails recebidos na pasta

# **Caixa de Entrada ou Caixa Principal**:

- Os e-mails não lidos serão os primeiros a aparecer na Caixa de Entrada e terão uma cor mais escura para se destacar.
- Os e-mails já lidos terão uma cor mais clara.

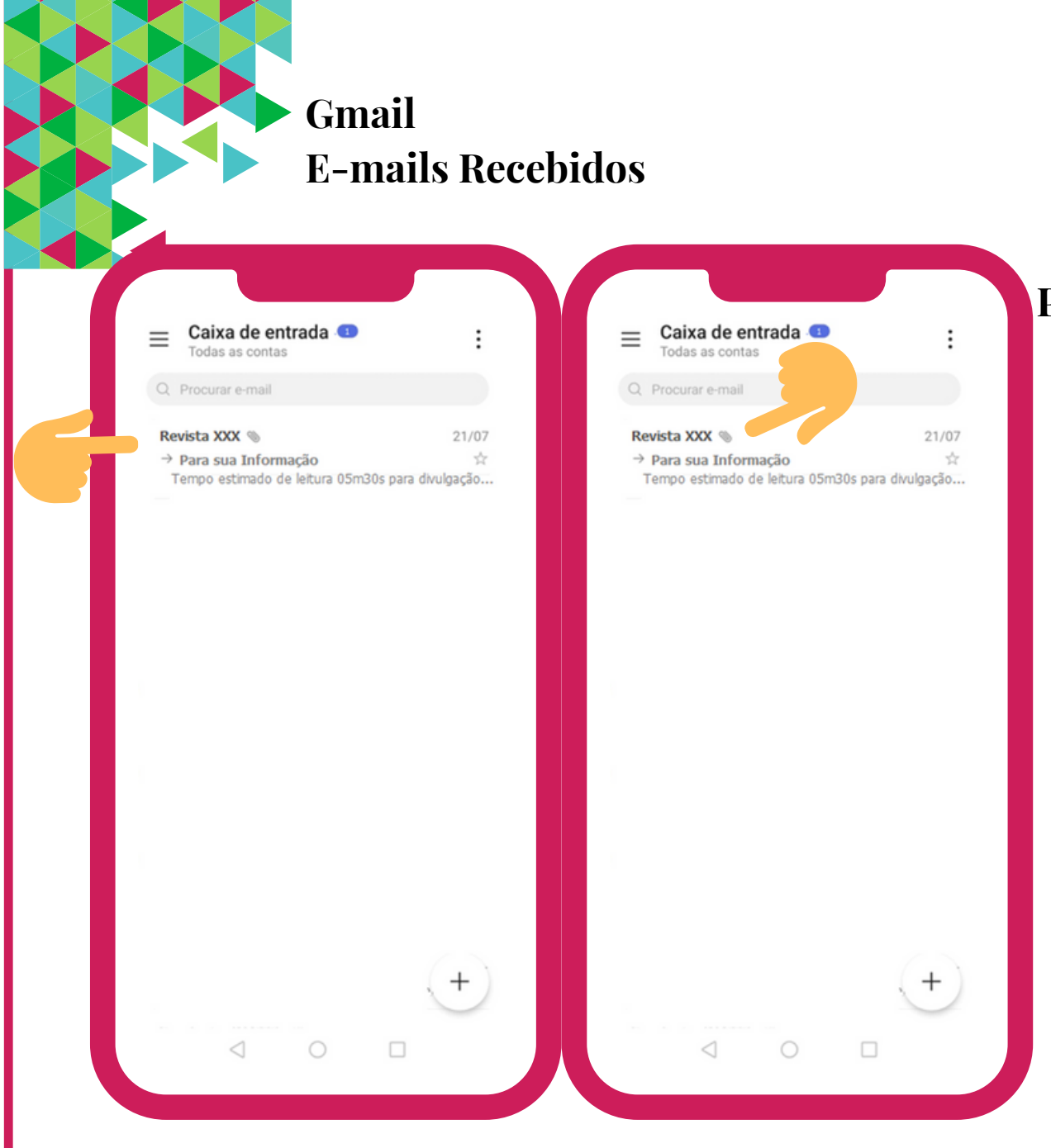

- Será possível identificar quem lhe enviou o e-mail (aparecerá o email da pessoa em questão), bem como o Assunto em questão.
- O e-mail pode também conter algum anexo (exemplo: um documento ou uma fotografia). Caso o e-mail tenha um anexo visualizará um símbolo de Clip.

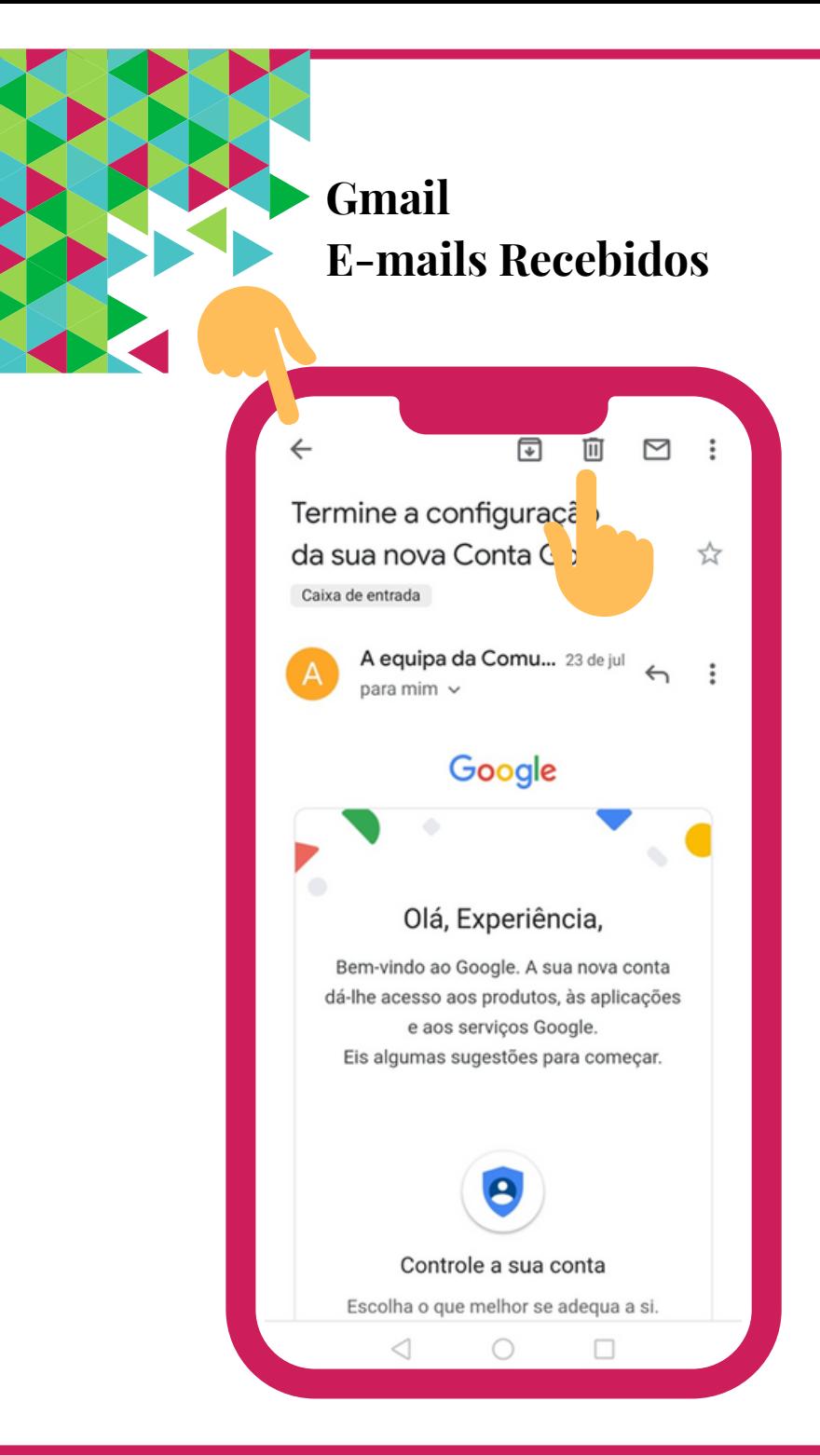

- Para abrir e ler um e-mail, toque, com o seu dedo, em cima do e-mail recebido.
- Se quiser apagar o e-mail que recebeu, toque, com o seu dedo, no símbolo do caixote do lixo.
- Para voltar à lista inicial de todos os e-mails recebidos, basta tocar, com o seu dedo, na seta andar para trás.

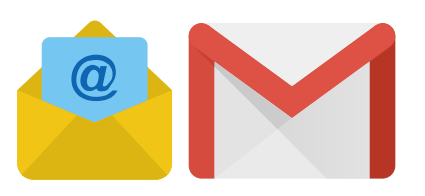

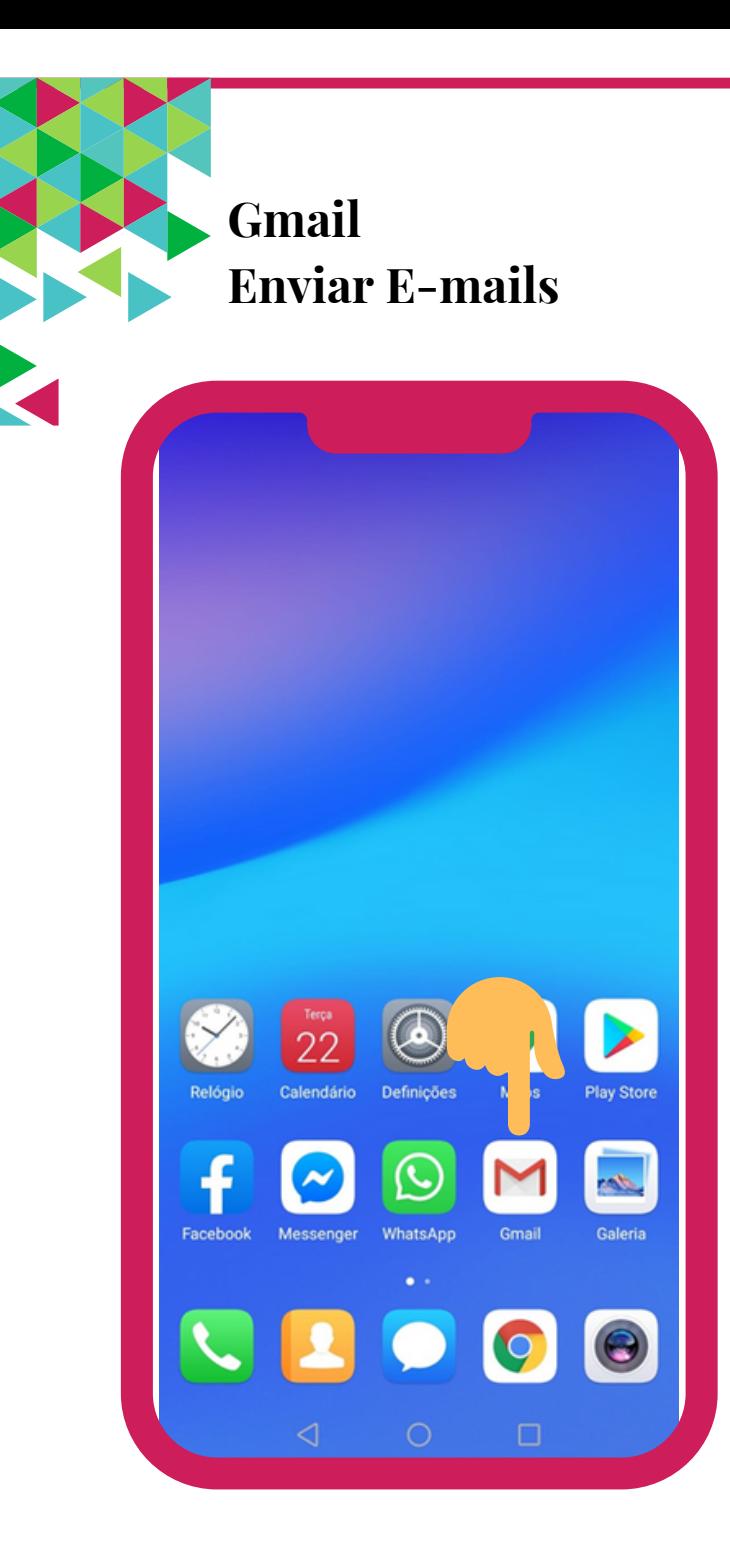

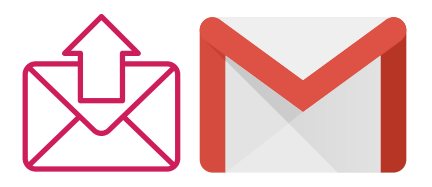

Procure, no seu telemóvel inteligente ou tablet, pelo símbolo do **Gmail**. Para abrir, dê um toque suave, com o seu dedo, sobre esse símbolo.

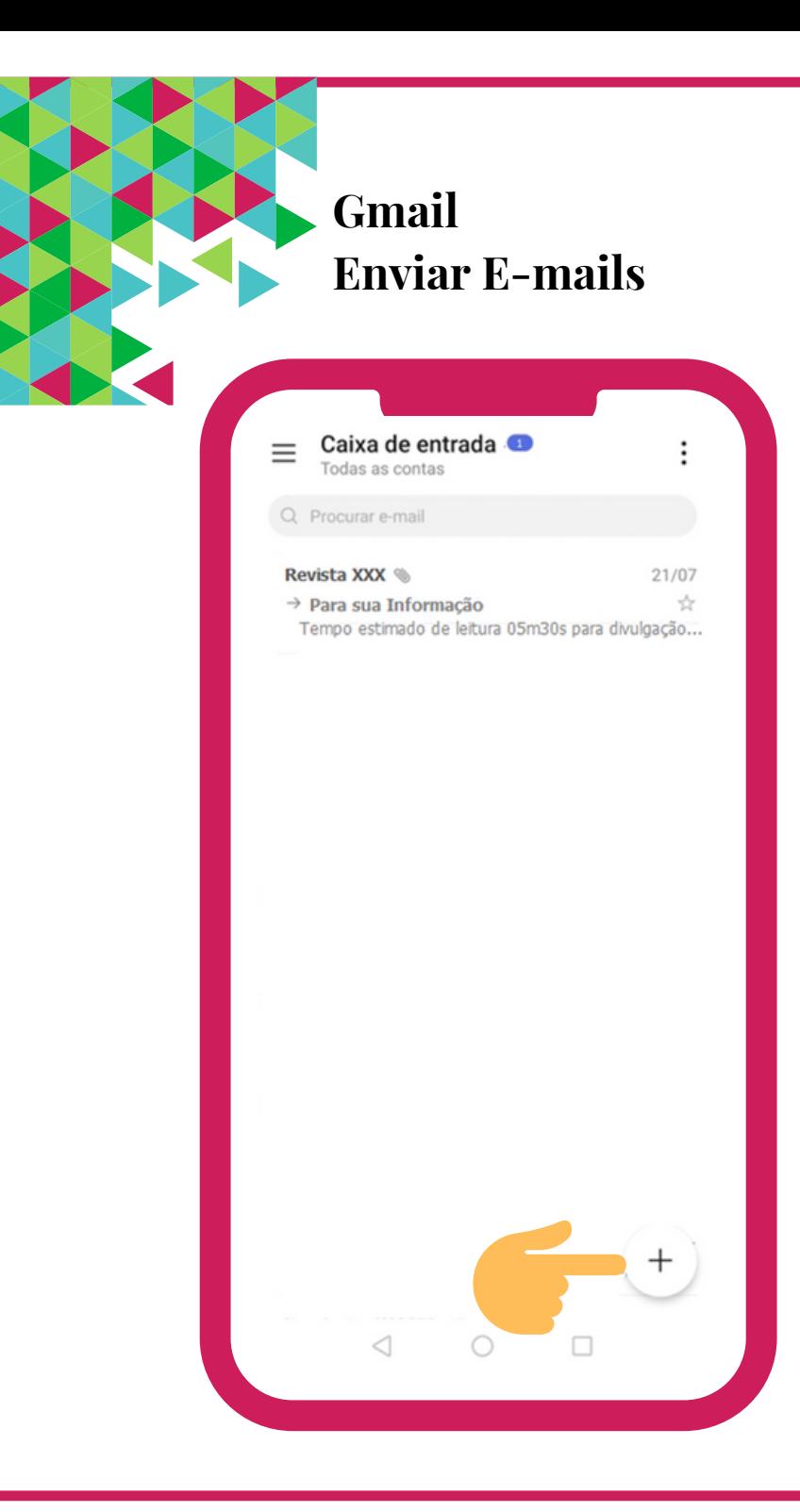

Para enviar um e-mail, na Caixa de Entrada ou Caixa Principal, toque, com o seu dedo, no  $\sinholo \left( \bigoplus \right)$  (ou no símbolo da caneta/lápis $\nearrow$ ) para escrever uma mensagem.

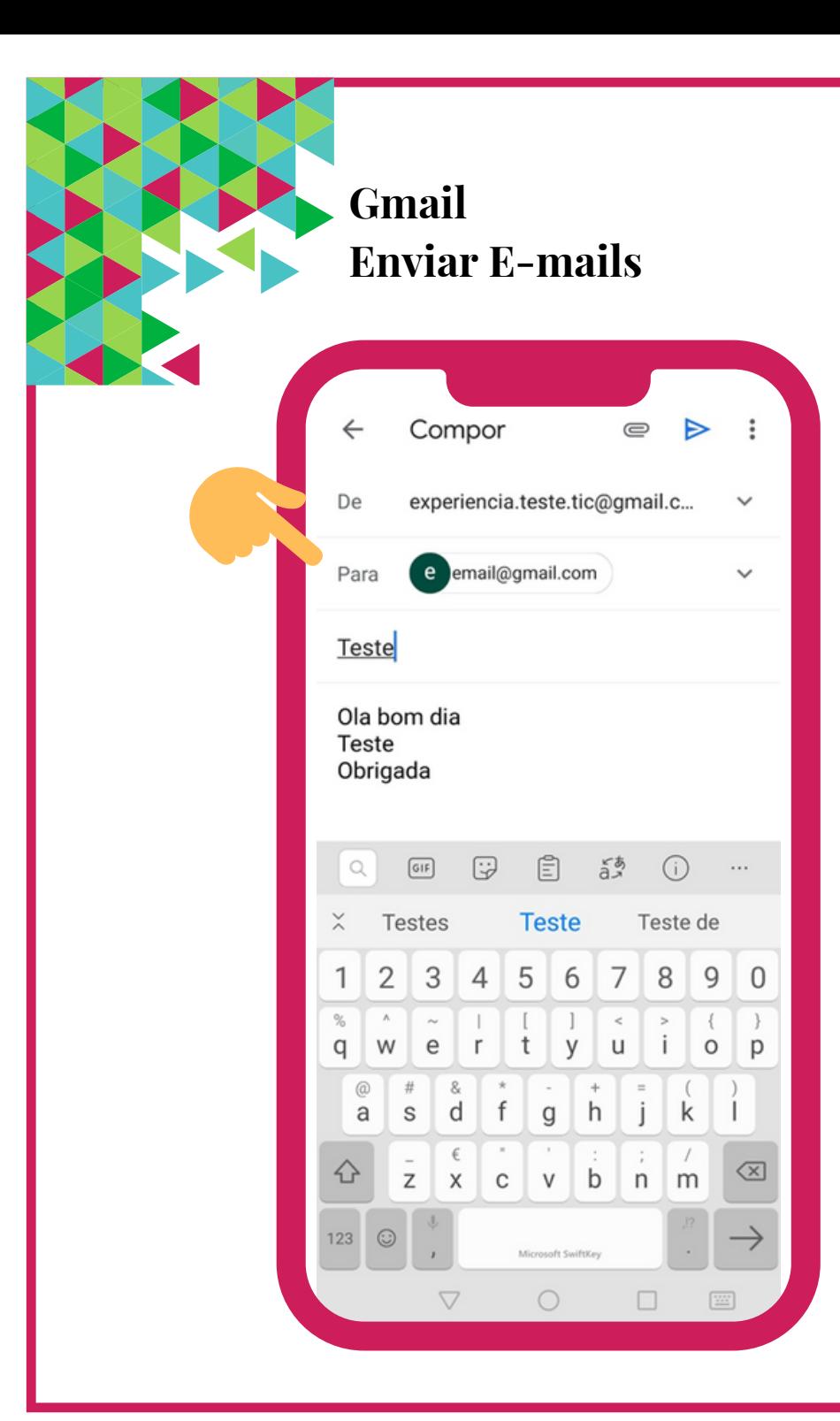

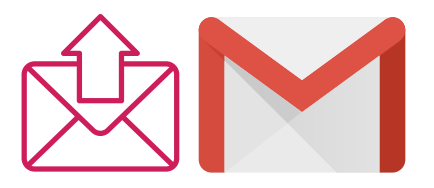

- Na caixa de texto que diz **Para,** insira o endereço de e-mail do seu destinatário.
- É muito importante que escreva corretamente o endereço de e-mail da pessoa a quem pretende enviar a mensagem. Um erro no endereço poderá fazer com que o email seja devolvido ou enviado para outra pessoa.

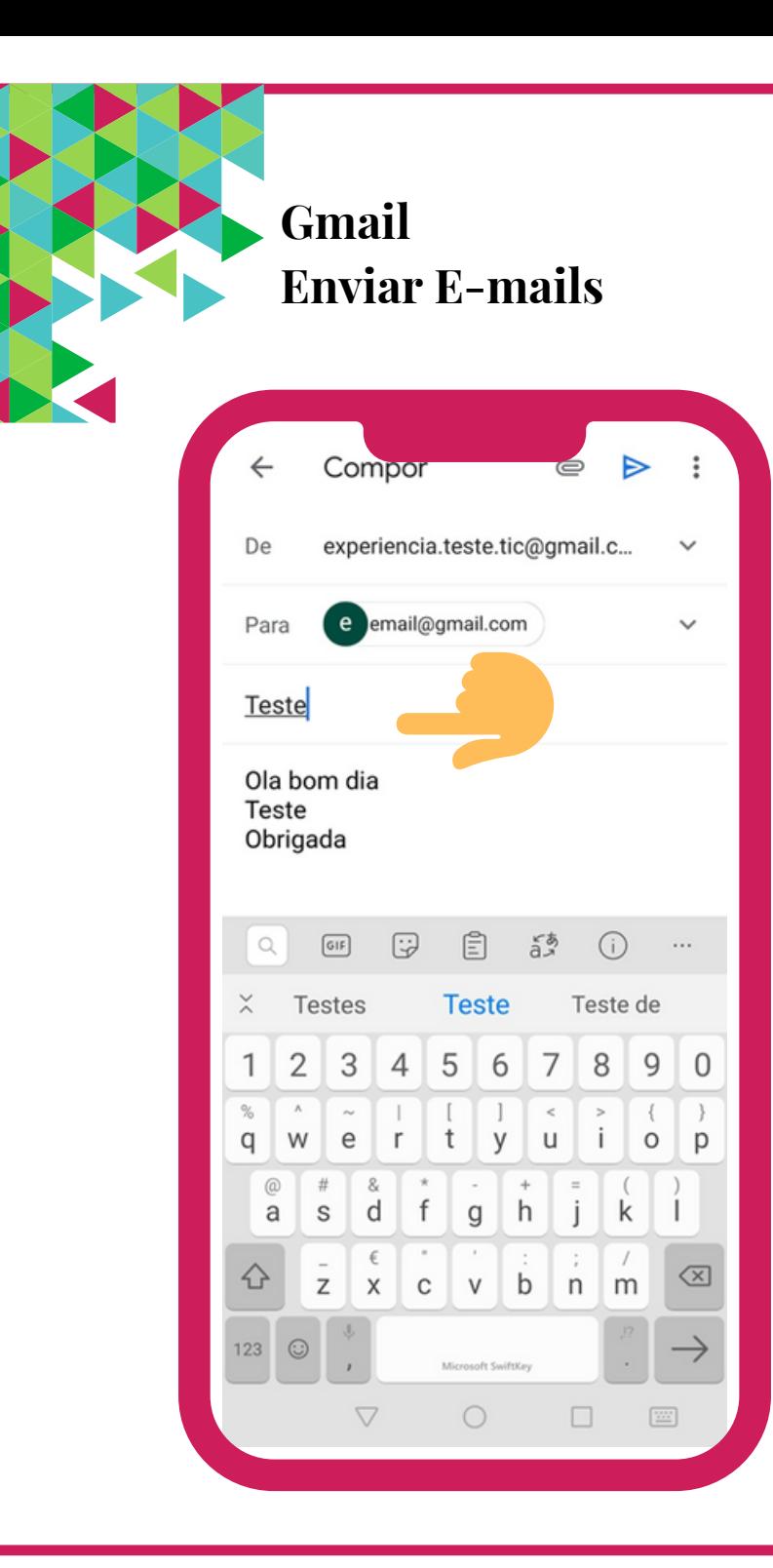

Na caixa de texto que diz **Assunto**, insira o assunto/ tema que o leva a enviar o email (o Assunto deve ser curto, por exemplo até 4 ou 5 palavras).

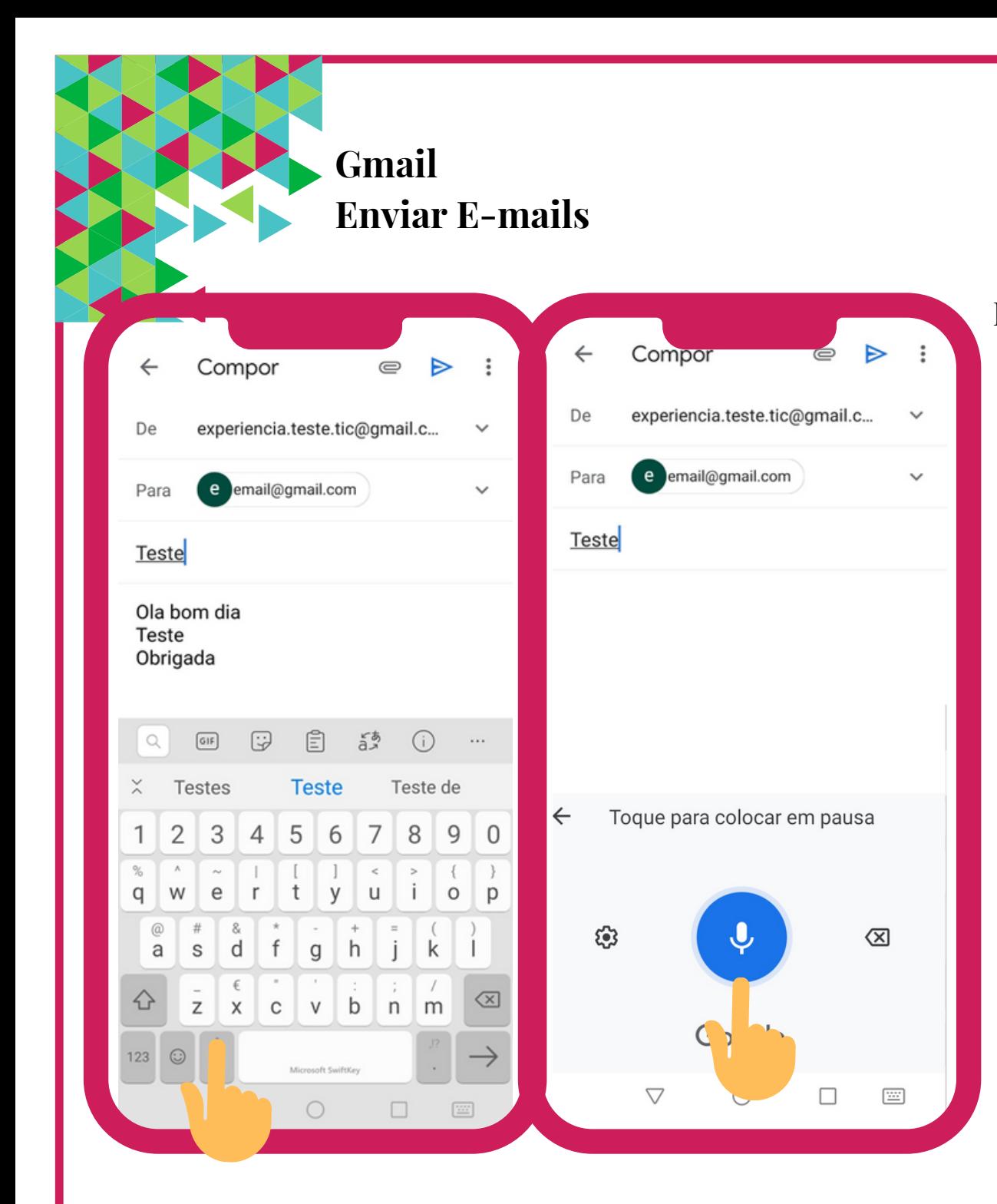

- Por fim, no corpo do e-mail, escreva a sua mensagem.
	- Pode fazer uma **mensagem escrita** utilizando o teclado. Ou
	- Pode tocar, com o seu dedo, no símbolo do **microfone**  $\overline{\phi}$  que aparece no seu teclado e dizer oralmente a sua mensagem. Ela começará a ser escrita pelo seu telemóvel inteligente ou tablet. É importante que fale pausadamente e em voz alta para o seu equipamento.

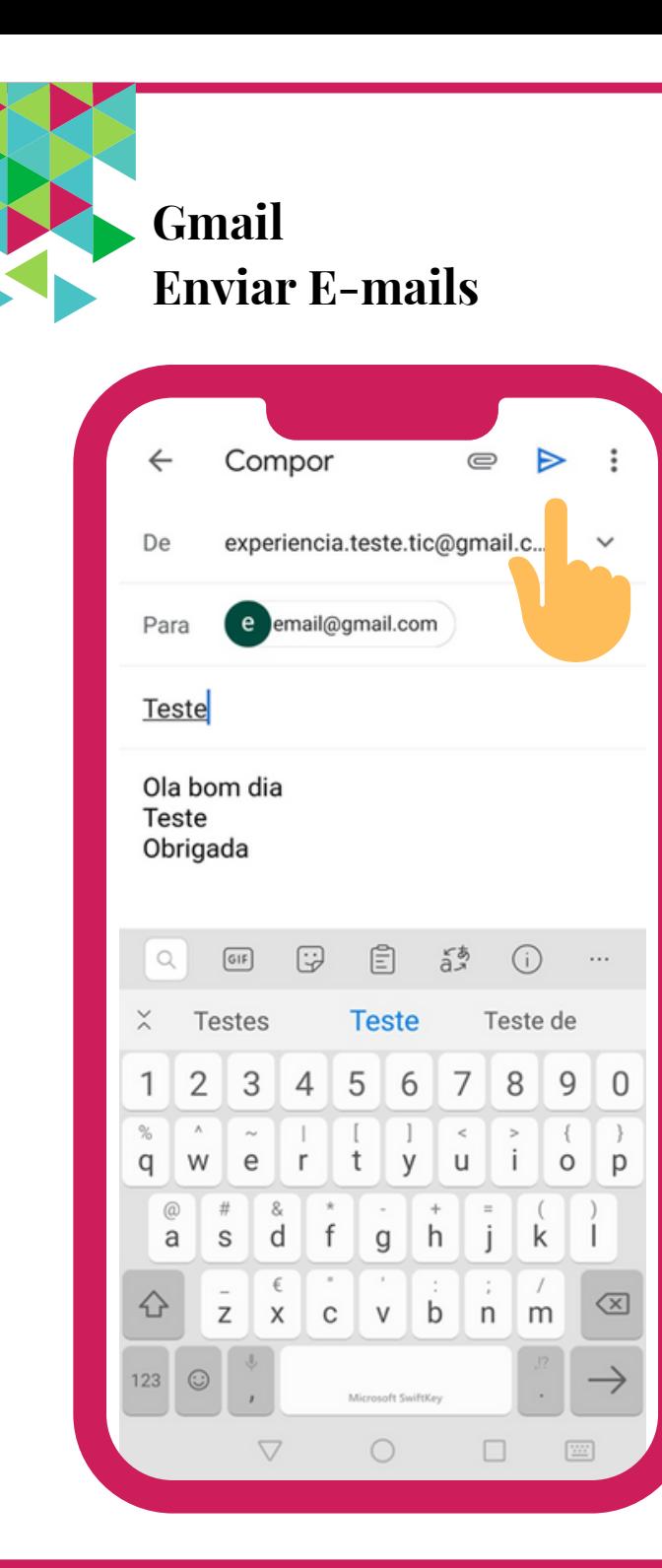

- Releia o e-mail antes de enviar e corrija eventuais erros.
- Para enviar toque, com o seu dedo, na  $\bullet$ seta  $\mathcal{D}$  ou onde diz **Enviar**.

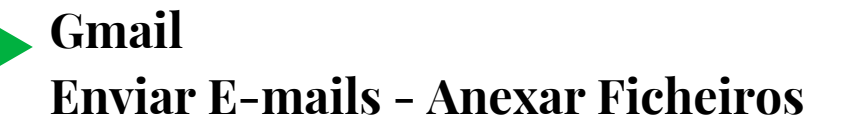

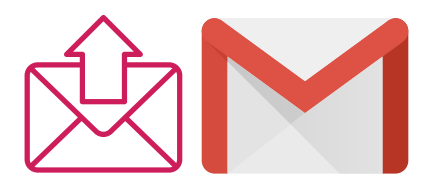

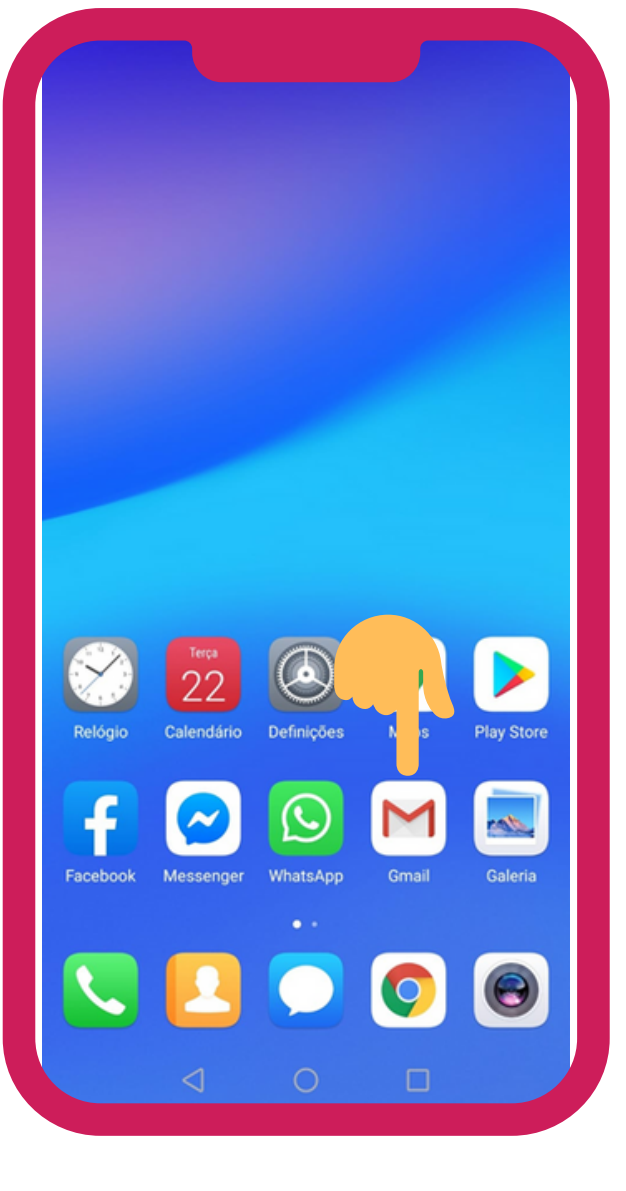

Procure, no seu telemóvel inteligente ou tablet, pelo símbolo do **Gmail**. Para abrir, dê um toque suave com o seu dedo sob esse símbolo.

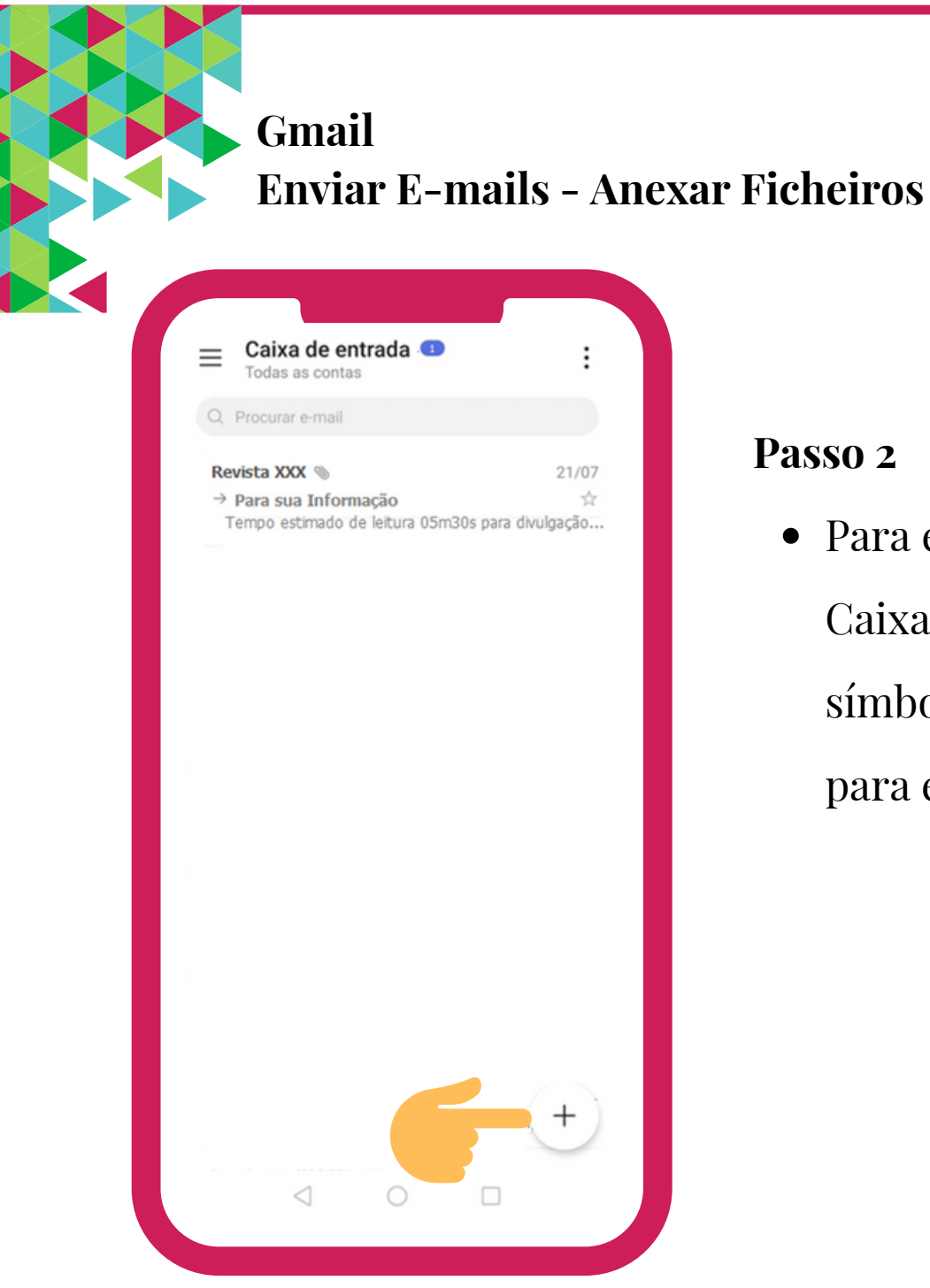

Para enviar um e-mail, na Caixa de Entrada ou Caixa Principal, toque, com o seu dedo, no símbolo  $\bigoplus$  (ou no símbolo da caneta/lápis /) para escrever uma mensagem.

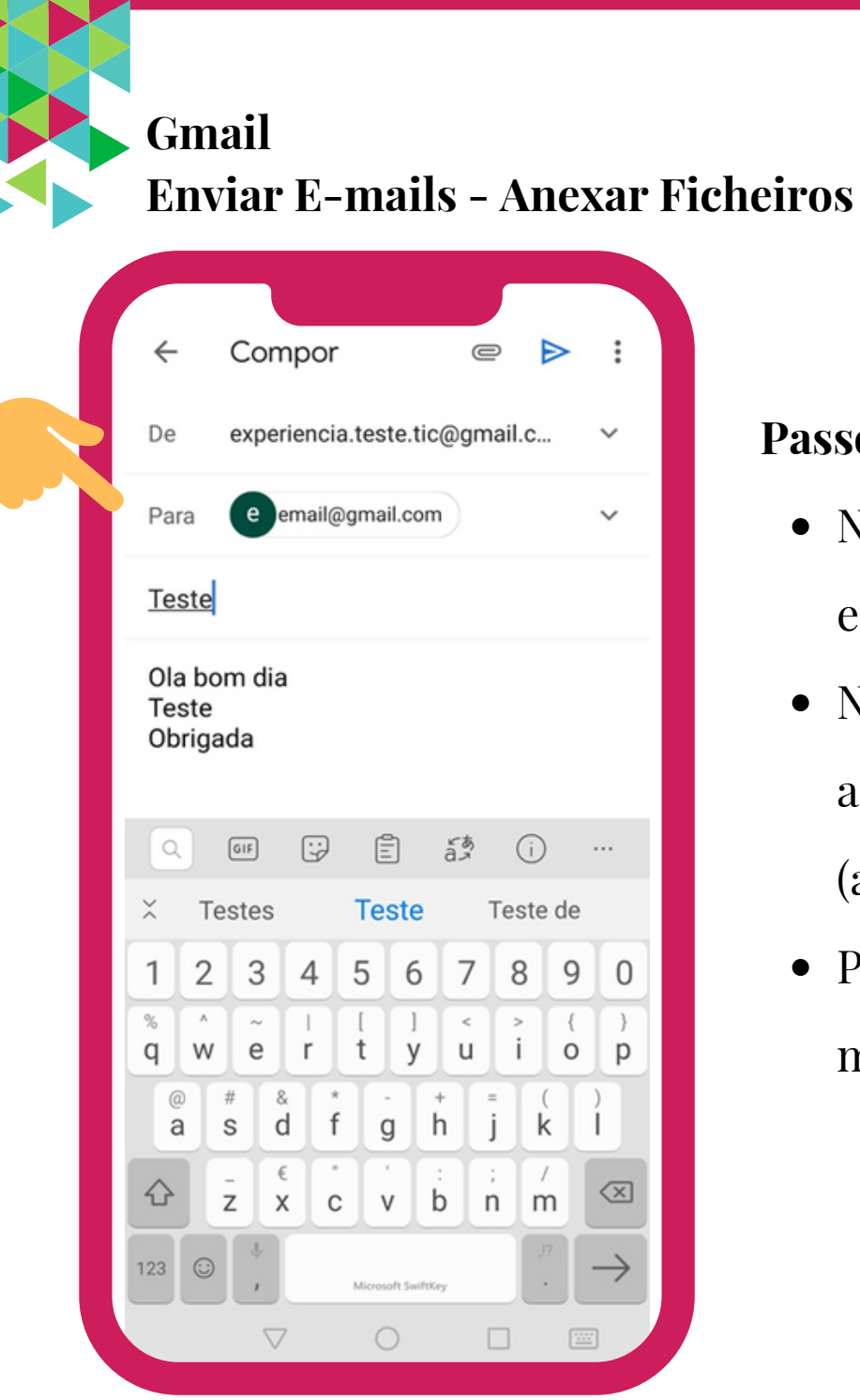

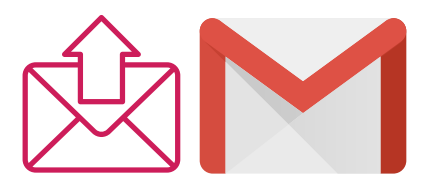

- Na caixa de texto que diz **Para,** insira o endereço de e-mail do seu destinatário.
- Na caixa de texto que diz **Assunto**, insira o assunto/ tema que o leva a enviar o e-mail (até 4 ou 5 palavras).
- Por fim, no corpo do e-mail, escreva a sua mensagem ou dite utilizando o microfone.

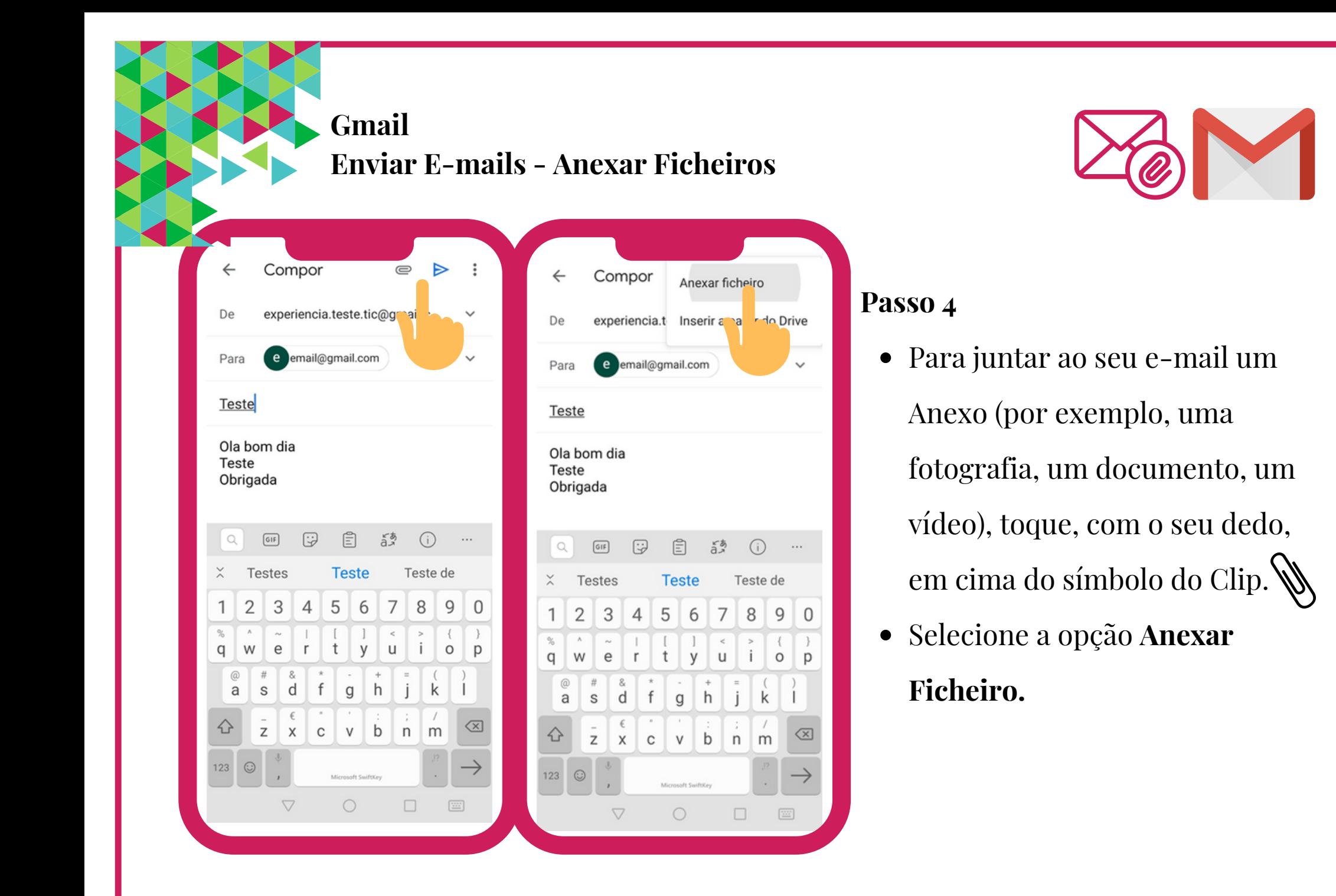

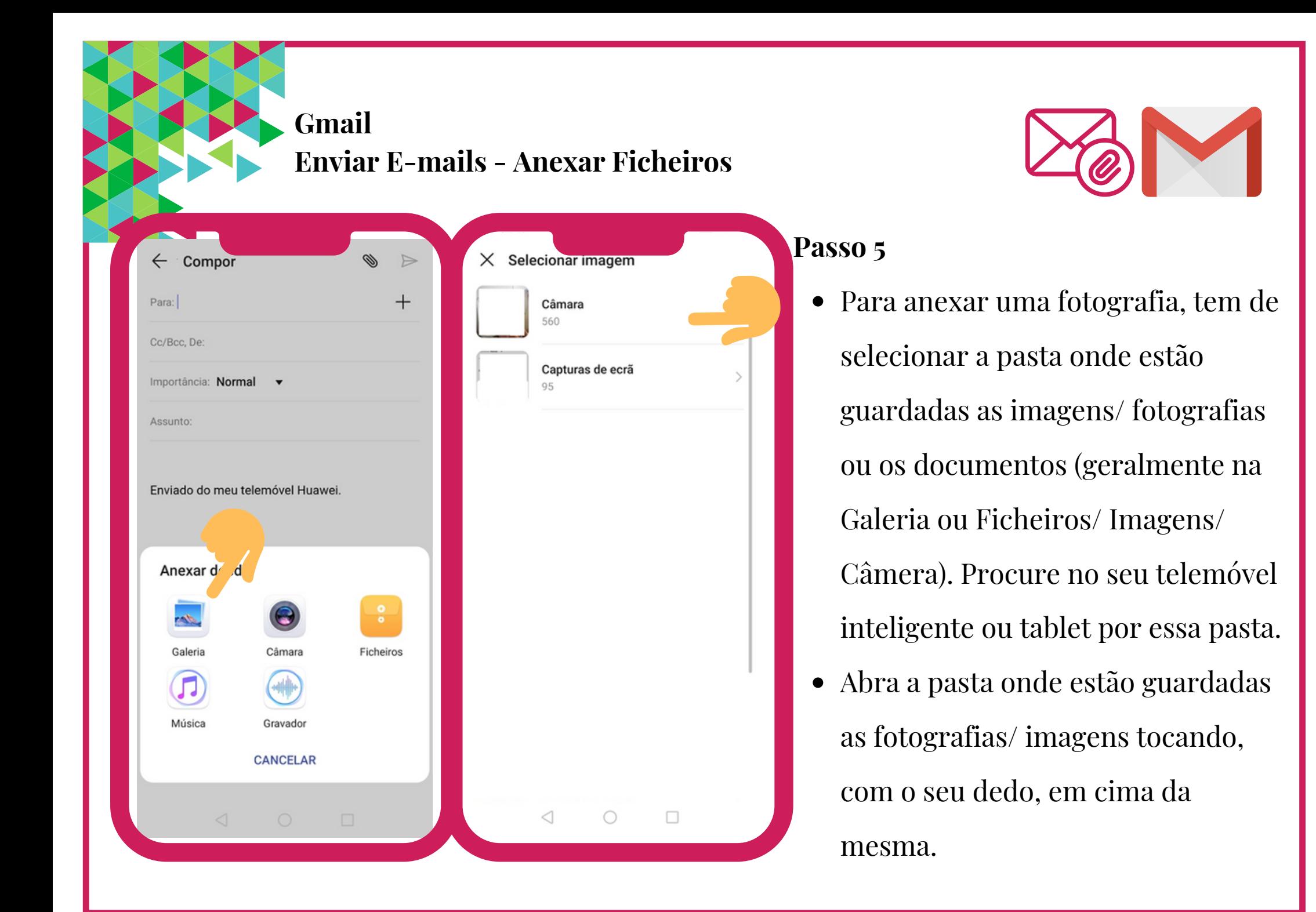

## **Gmail Enviar E-mails - Anexar Ficheiros**

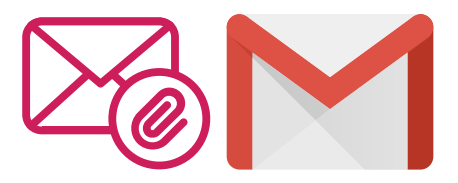

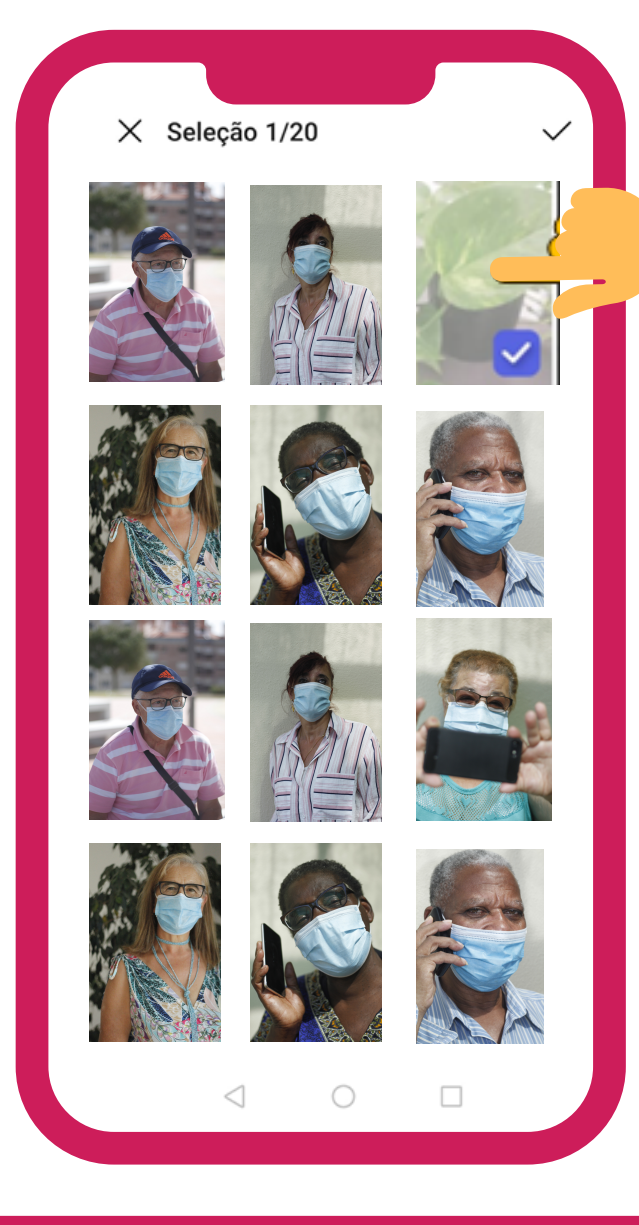

- Para poder ver todas as imagens guardadas no  $\bullet$ seu telemóvel inteligente ou tablet, deslize o seu dedo no sentido de baixo para cima. Para voltar ao início, deslize o seu dedo no sentido de cima para baixo.
- Para **selecionar** as imagens/ fotografias que pretende anexar ao seu e-mail, toque, com o seu dedo, em cima daquela que pretende enviar (vai visualizar que a imagem selecionada fica com uma cor delineada e um símbolo de certo). Em seguida, toque em **concluir** para anexar ao seu e-mail.

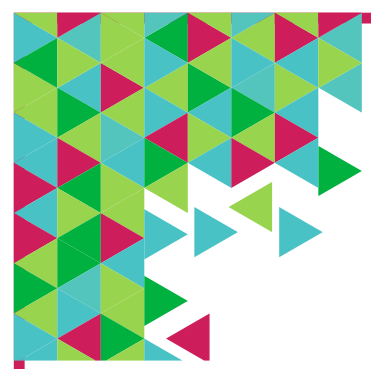

## **Gmail Enviar E-mails - Anexar Ficheiros**

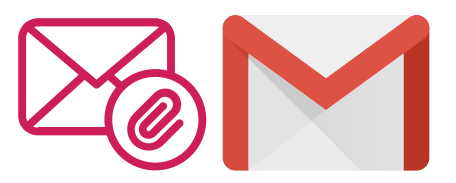

Quando se anexam ficheiros (documentos ou fotografias) deve ter em consideração que existe um limite máximo de capacidade, pelo que se recomenda o envio de poucas imagens/ fotografias de cada vez.

# **Gmail Enviar E-mails - Anexar Ficheiros**  $\leftarrow$  Compor  $\Rightarrow$  $^{+}$ Para: Cc/Bcc, De: Importância: Normal v Assunto: Teste IMG\_20200726\_143823.jpg 3,77 MB Teste

 $\Box$ 

 $\bigcirc$ 

 $\triangleleft$ 

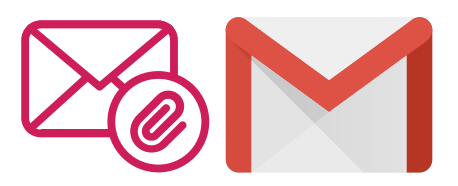

- Releia o e-mail antes de enviar e corrija eventuais erros.
- Para enviar toque, com o seu dedo, na seta ou onde diz **Enviar.**

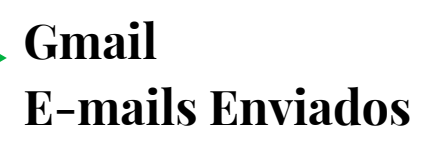

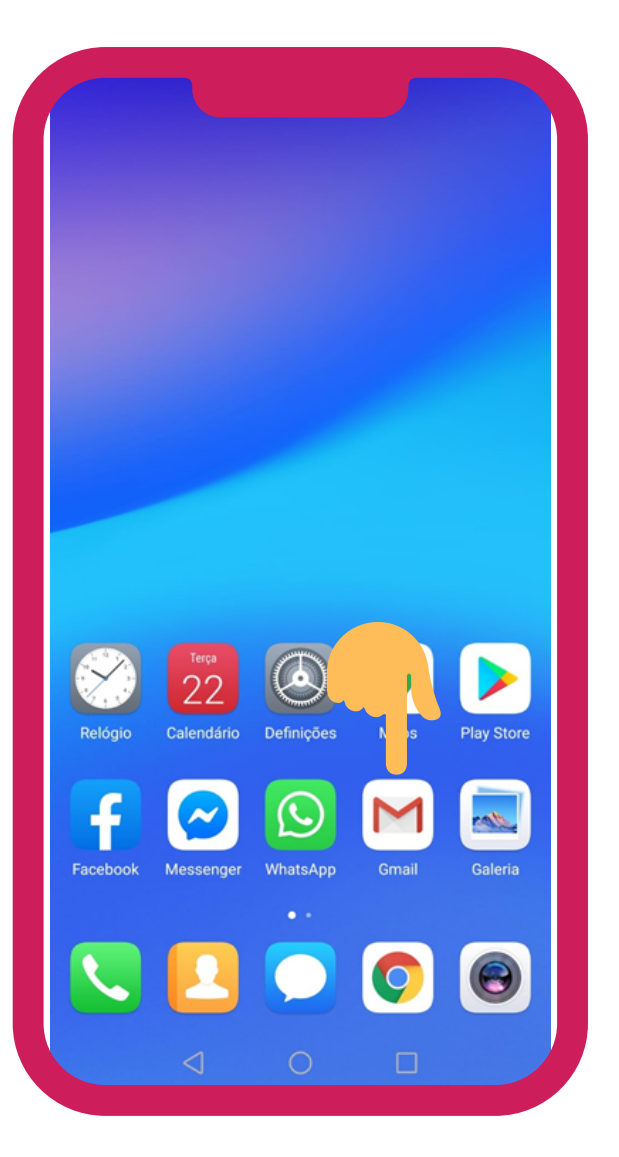

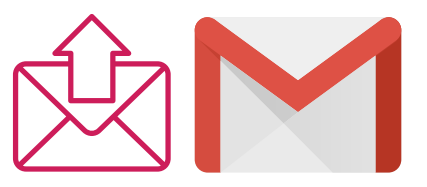

Procure, no seu telemóvel inteligente ou tablet, pelo símbolo do **Gmail**. Para abrir, dê um toque suave, com o seu dedo, sob esse símbolo.

# **Gmail E-mails Enviados**

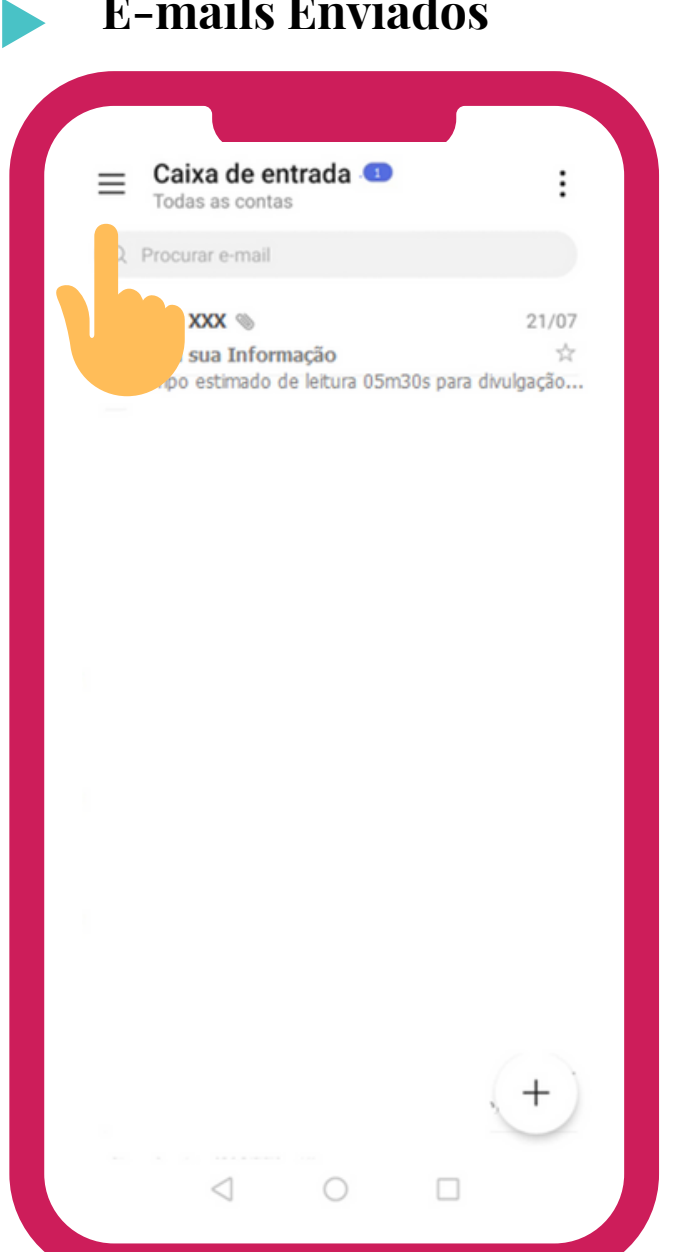

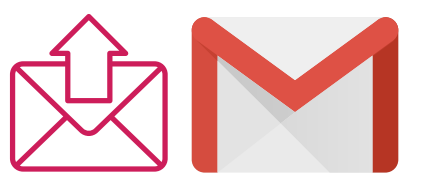

## **Passo 2**

Irá visualizar um menu do lado esquerdo com várias pastas. Se tocar no  $símbolo do **menu** \equiv (do **lado**)$ esquerdo do ecrã), irá ver um conjunto de pastas.

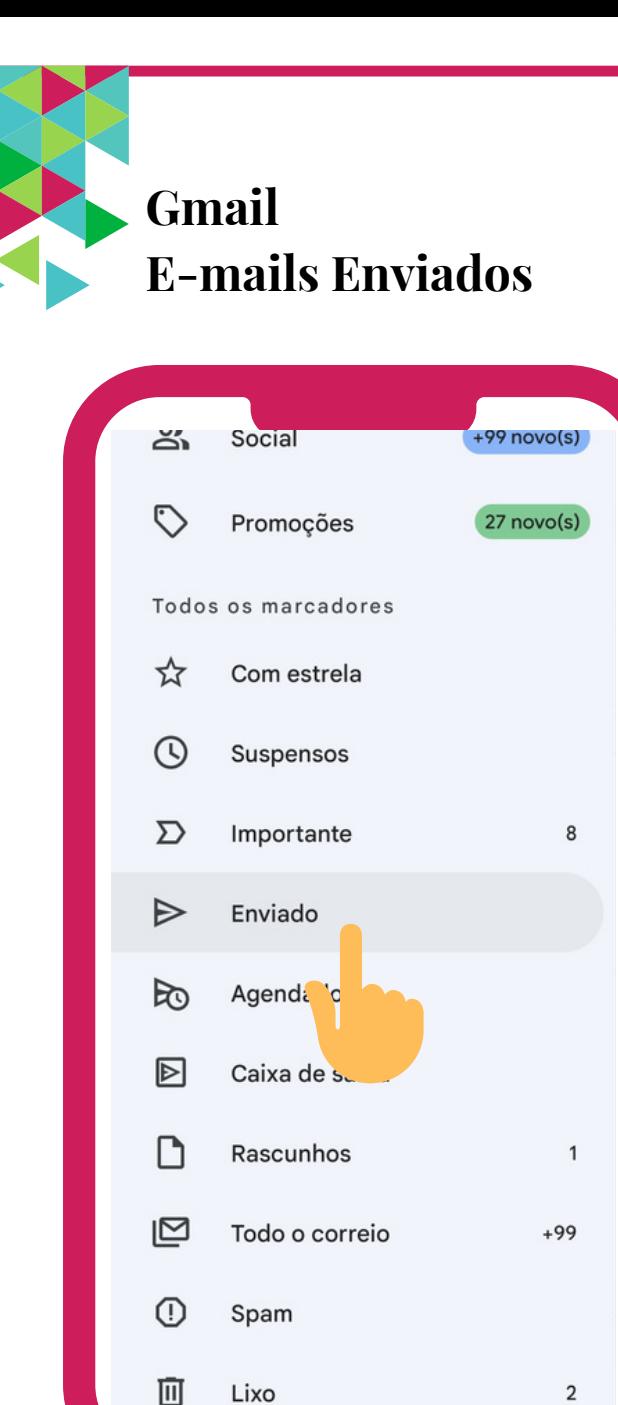

## Lixo

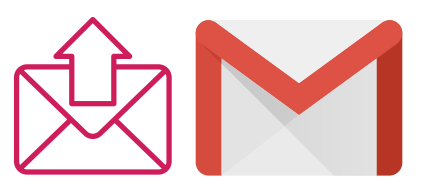

## **Passo 3**

- Neste caso, selecione a opção **Enviados.**
- Irá visualizar todos os e-mails Enviados

por si a outras pessoas.

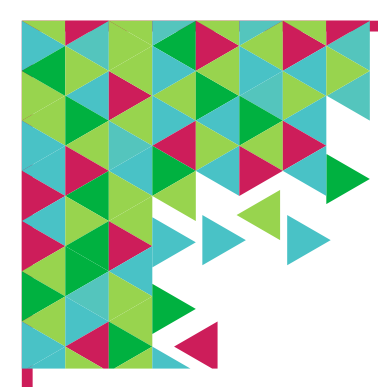

## **Gmail E-mails de Rascunho**

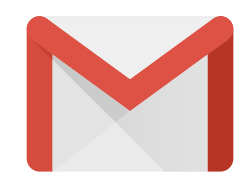

Por vezes, pode haver erros e o e-mail pode não ter sido entregue (por exemplo: se se enganar a escrever o endereço de e-mail do destinatário; ou se o endereço de e-mail do destinatário não existir). Nessa situação, irá receber automaticamente um e-mail a comunicar que a sua mensagem não foi entregue e o motivo pelo qual o seu email não foi enviado.

**Gmail E-mails de Rascunho**

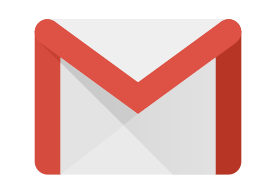

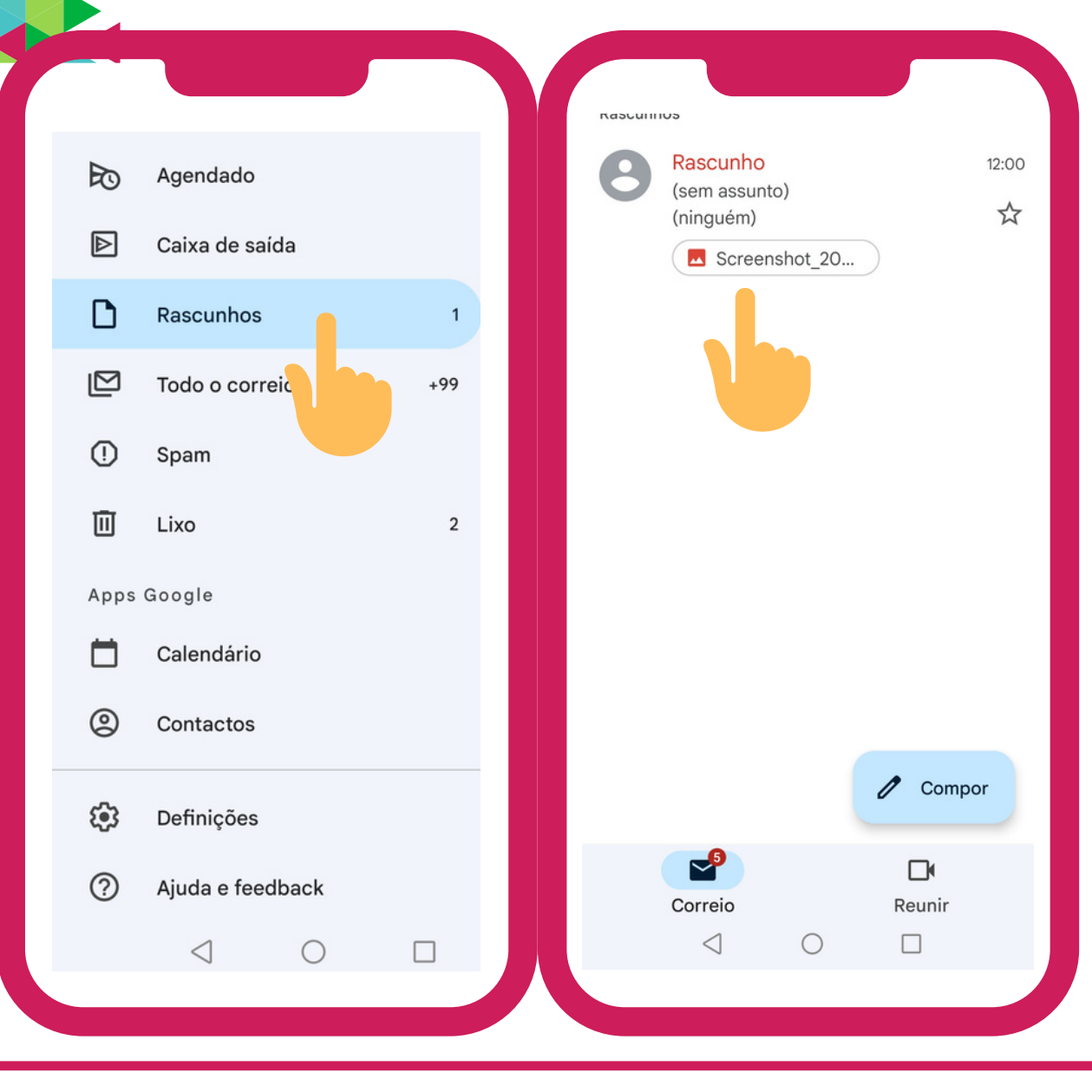

Pode também acontecer o e-mail não ter sido enviado por ter ficado guardado na pasta **Rascunhos**, pelo que se recomenda a consulta desta pasta. A pasta Rascunhos guarda as suas mensagens de forma automática podendo-as ler mais tarde e enviar quando pretender.

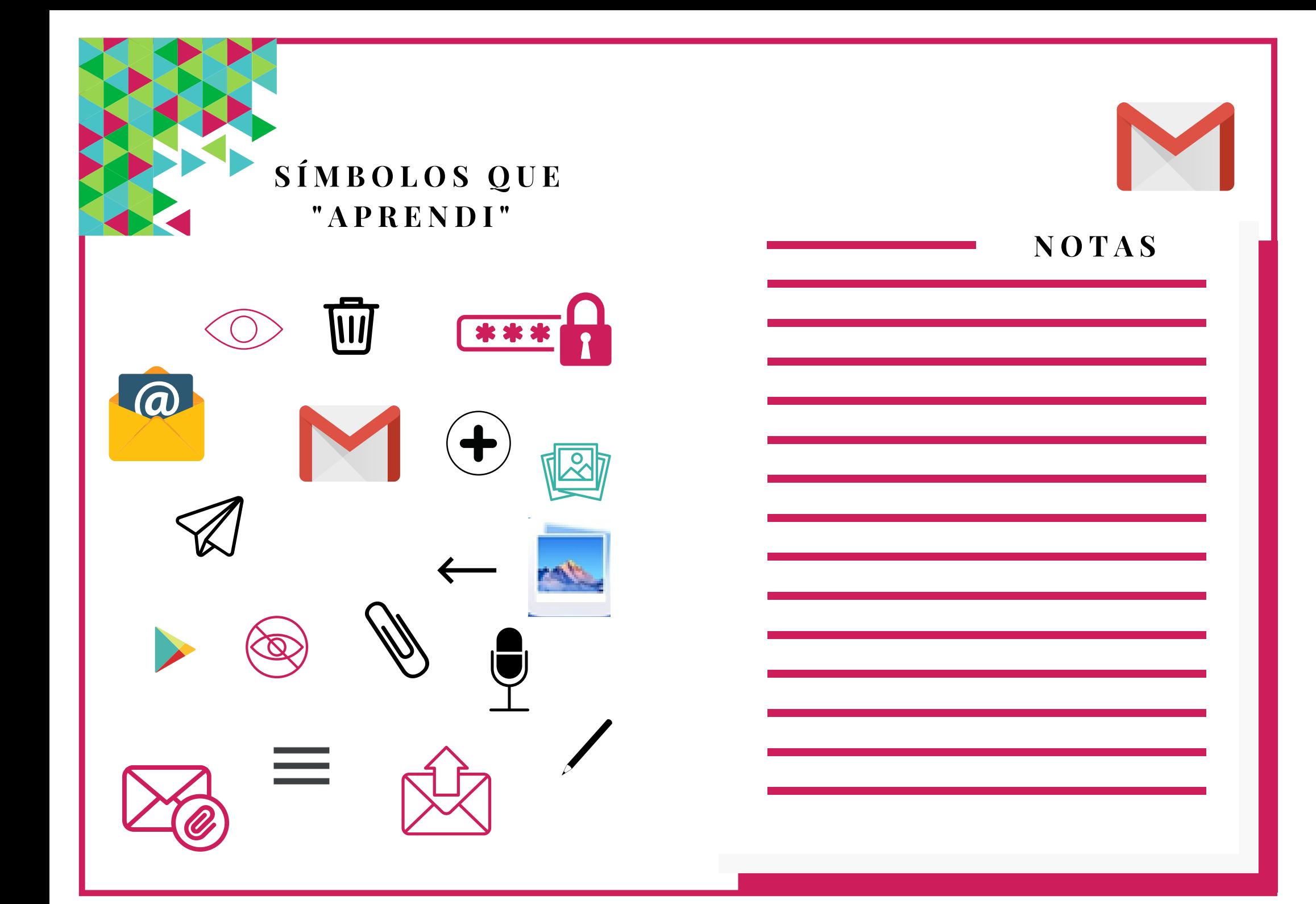

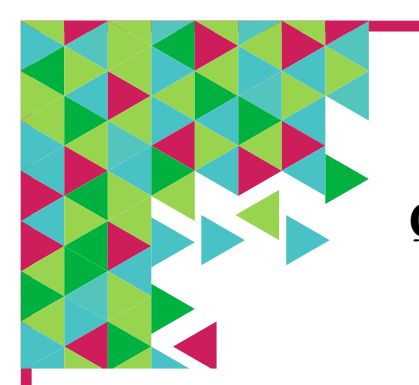

**Q U I Z Z**

# **1. E-mail significa:**

a.Endereço eletrónico.

b.Correio.

c.Correio eletrónico.

# **2. Um endereço de e-mail:**

a.Indica a quem se destina um e-mail e onde está localizada a caixa de correio. b.Tem o símbolo @.

c.Todas as opções anteriores são verdadeiras.

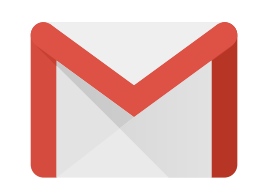

**3. Uma palavra-passe/ senha robusta:** a.Deve ter letras maiúsculas e minúsculas, números e caracteres. b.Deve conter informações facilmente identificáveis para não me esquecer (ex: nomes, datas de nascimento, etc.).

**4. No Gmail, para escrever uma nova mensagem seleciona-se a opção Compor Mensagem:** a.Falso.

b.Verdadeiro.

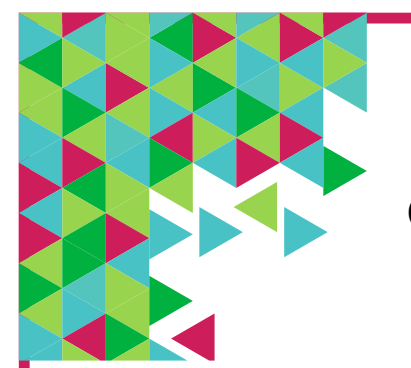

a.

b.

a.

**Q U I Z Z**

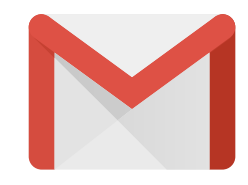

**5. Na Caixa de Entrada do Gmail quando se recebe uma mensagem que ainda não foi lida:** a.Aparece com uma cor mais saliente (negrito) de forma a diferenciar-se das mensagens lidas. b.A letra e a cor são iguais às das mensagens lidas.

c.Nenhuma das anteriores está correta.

**6. Qual dos seguintes símbolos é o de Anexo:**

**7. Qual dos seguintes símbolos corresponde à eliminação de mensagens de e-mail:**

a.

b. c.

**8. Caso não se escreva corretamente o endereço de e-mail da pessoa a quem se pretende enviar a mensagem:** a.O e-mail vem devolvido ou pode ser entregue a outra pessoa que não a que se pretende. b.O e-mail fica na pasta rascunhos.

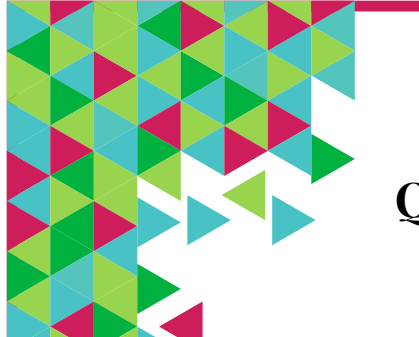

QUIZZ

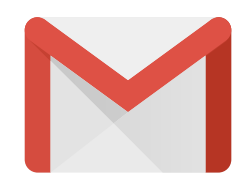

9. Que cuidados se deve ter quando se recebe um e-mail com um ficheiro em anexo?

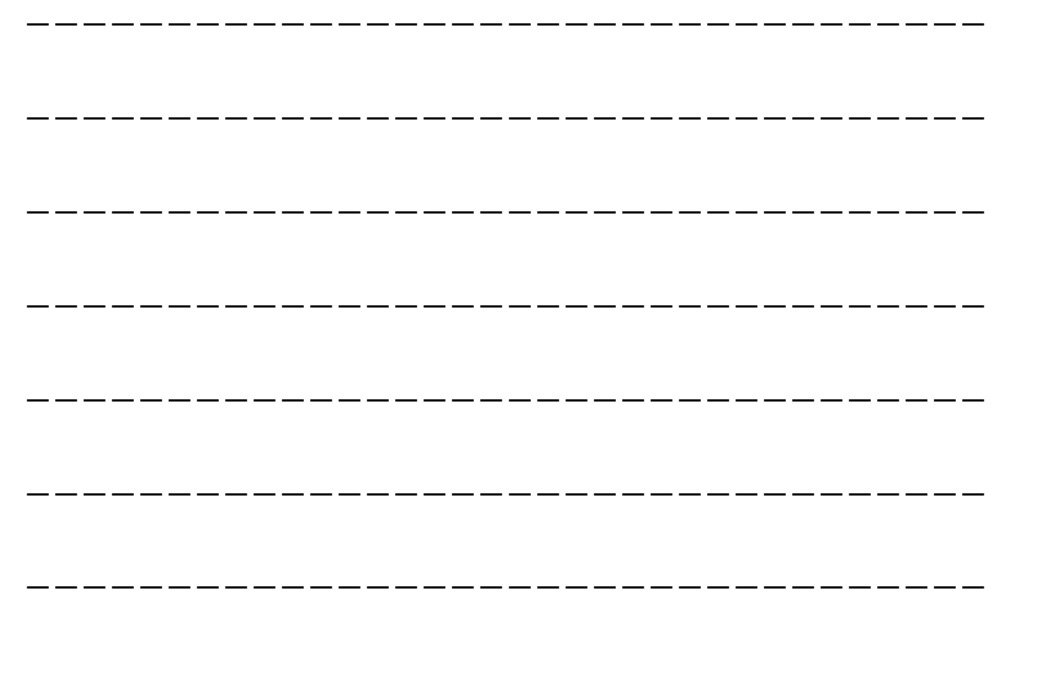

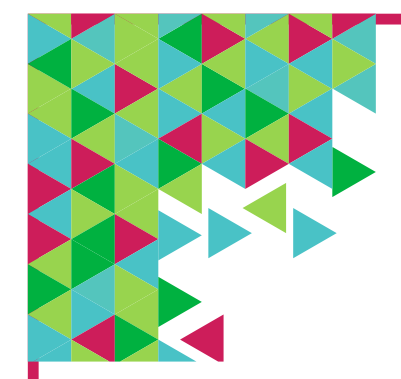

# **E X E R C Í C I O S**

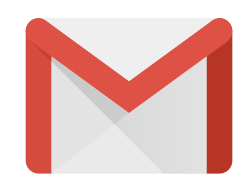

**Faça os seguintes exercícios no seu smartphone (telemóvel inteligente) e tablet. Na sua conta de Gmail:**

a.Crie uma lista de contactos.

b.Envie um email para o formador com uma breve descrição sobre as aprendizagens realizadas até ao momento e as mais-valias destes conhecimentos.

c.Envie um email com um anexo (por exemplo, uma fotografia) para, pelo menos, um dos seus contatos.

d.Resposta a um email que o formador lhe tenha enviado.